# **Monitor Dell E2722H/E2722HS**

# Manual do utilizador

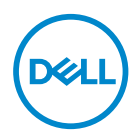

**Modelo do monitor: E2722H/E2722HS Modelo regulamentar: E2722Hc/E2722HSc**

- **NOTA: Uma NOTA indica informações importantes que o ajudam a utilizar melhor o seu computador.**
- **ATENÇÃO: ATENÇÃO indica potenciais danos no hardware ou perda de dados se as instruções não forem seguidas.**
- **AVISO: Um AVISO indica risco potencial de danos materiais, ferimentos ou morte.**

**Copyright © 2021 Dell Inc. ou suas subsidiárias. Todos os direitos reservados.** Dell, EMC e outras marcas comerciais são marcas comerciais da Dell Inc. ou suas subsidiárias. Outras marcas comerciais poderão ser marcas comerciais dos respetivos proprietários.

2021 – 09

Rev. A01

**D**&LI

# **Índice**

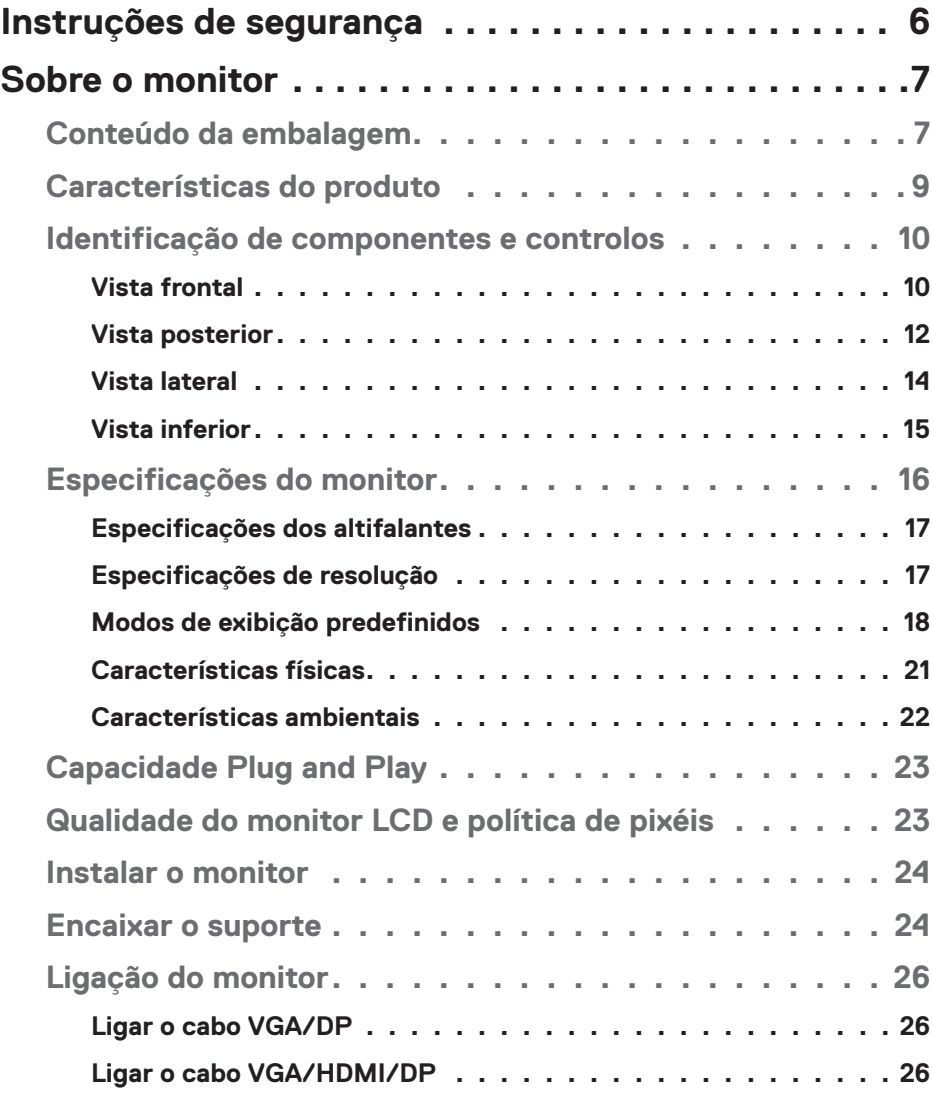

 $(\Delta 1)$ 

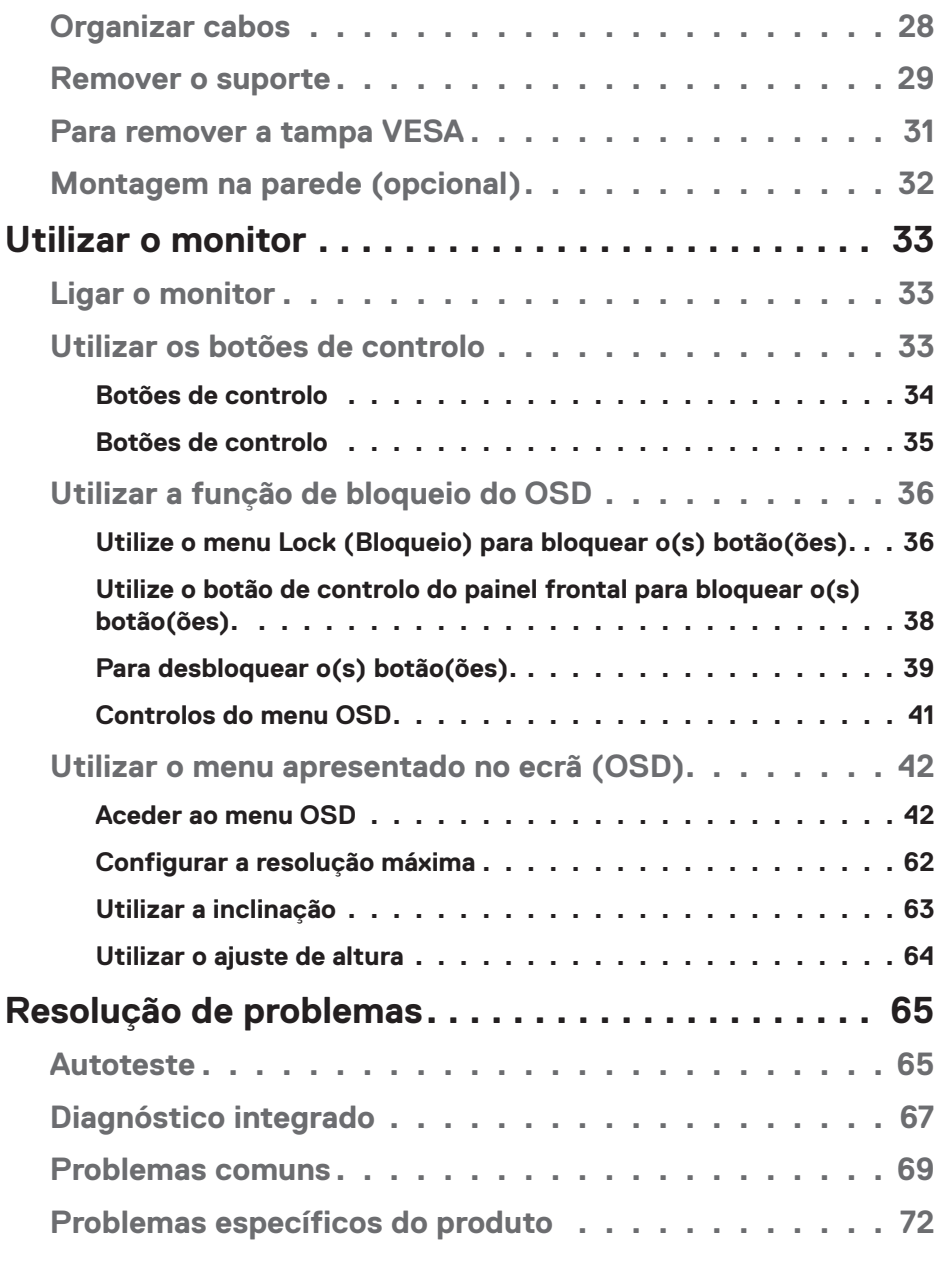

 $(1)$ 

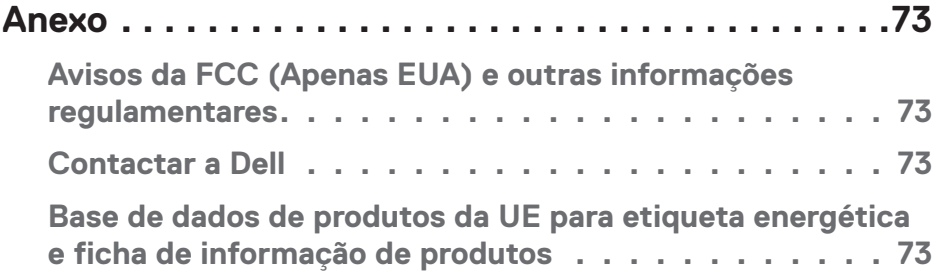

 $($ DELL

# <span id="page-5-1"></span><span id="page-5-0"></span>**Instruções de segurança**

Utilize as orientações de segurança seguintes para proteger o monitor contra potenciais danos e para garantir a sua segurança pessoal. Salvo indicação em contrário, cada procedimento descrito neste documento pressupõe que leu as informações de segurança fornecidas com o monitor.

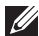

**Antes de utilizar o monitor, leia as informações de segurança fornecidas com o monitor e impressas no produto. Guarde a documentação num local seguro para referência futura.**

- **ATENÇÃO: A utilização de controlos, ajustes ou procedimentos diferentes daqueles especificados nesta documentação podem originar a exposição a choques, per elétricos e/ou perigos mecânicos.**
- Coloque o monitor numa superfície sólida e manuseie-o cuidadosamente. O ecrã é frágil e pode sofrer danos se for sujeito a quedas ou impactos fortes.
- Certifique-se de que o seu monitor cumpre as especificações elétricas para funcionar com a corrente elétrica da sua região.
- Mantenha o monitor à temperatura ambiente. Condições excessivamente frias ou quentes podem ter um efeito adverso nos cristais líquidos do ecrã.
- Ligue o cabo de alimentação do monitor a uma tomada elétrica próxima e acessível. Ver **[Ligação do monitor](#page-25-1)**.
- Não coloque e utilize o monitor numa superfície molhada ou próximo de água.
- Não sujeite o monitor a vibrações intensas ou situações de impactos fortes. Por exemplo, não coloque o monitor no interior do porta-bagagens de um automóvel.
- Desligue o monitor se não pretende utilizá-lo durante um período prolongado.
- Para evitar choques elétricos, não tente remover quaisquer tampas nem toque no interior do monitor.
- Leia atentamente estas instruções. Guarde este documento para consulta futura. Siga todos os avisos e instruções existentes no produto.
- O equipamento pode ser instalado na parede ou no teto numa posição horizontal.

**D**<sup></sup>

# <span id="page-6-0"></span>**Sobre o monitor**

### **Conteúdo da embalagem**

O monitor é fornecido com os componentes apresentados na tabela abaixo. Contacte a Dell se algum componente estiver em falta. Para mais informações, consulte **[Contactar a Dell](#page-72-1)**.

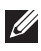

**NOTA: Alguns componentes poderão ser opcionais e não serem fornecidos com o seu monitor. Algumas funcionalidades ou suportes poderão não estar disponíveis em determinados países.**

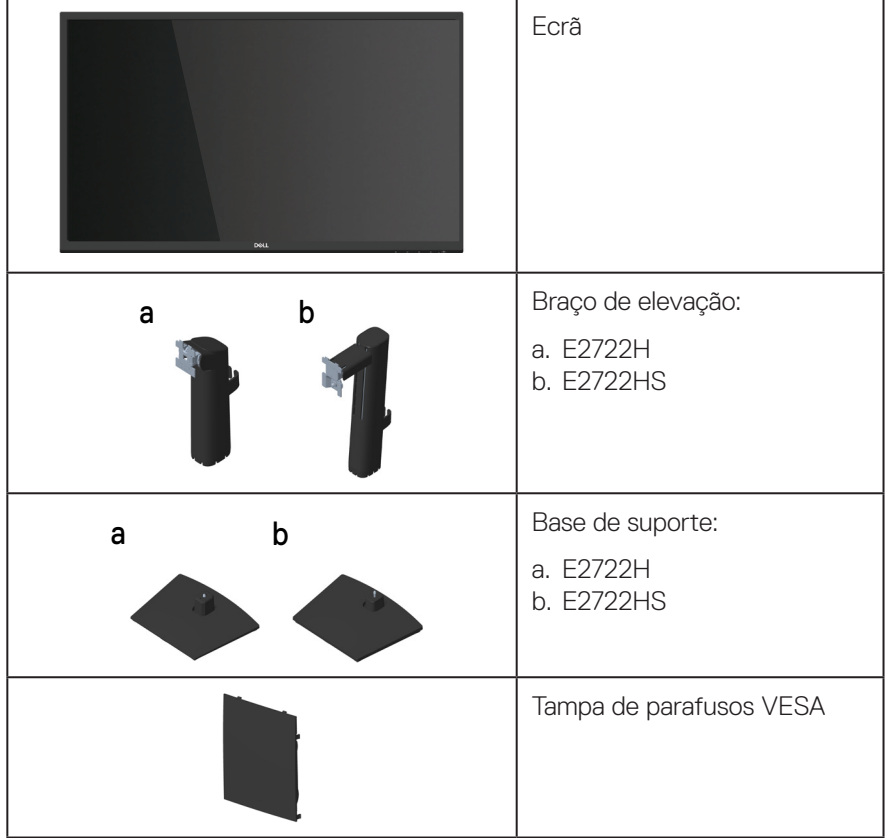

DELL

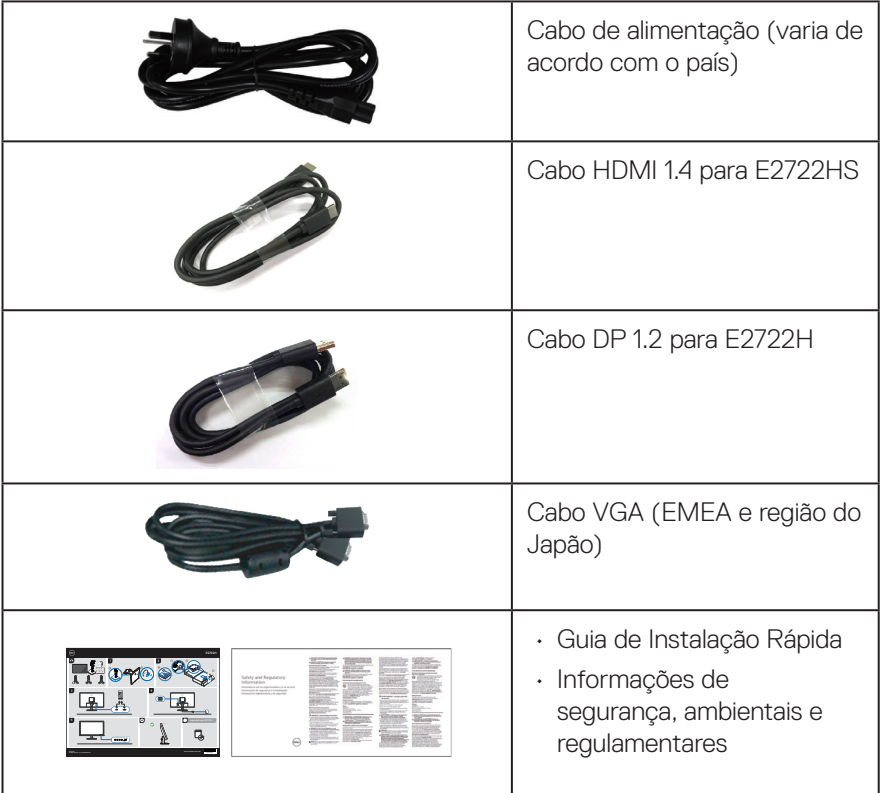

 $(\nabla)$ 

# <span id="page-8-0"></span>**Características do produto**

O monitor Dell E2722H/E2722HS possui um ecrã de cristais líquidos (LCD) TFT (Thin-Film Transistor) de matriz ativa com retroiluminação LED. O monitor inclui as seguintes características:

- Área de visualização de 68,60 cm (27,0 pol.) (na diagonal).
- Ângulos de visualização amplos de 178 graus nas direções vertical e horizontal.
- Relação de contraste estático (1 000:1).
- Capacidade de ajuste de inclinação para E2722HS.
- Dois altifalantes incorporados para E2722HS.
- Resolução de 1920 x 1080, com suporte para ecrã inteiro para resoluções mais baixas.
- Ligação simples com sistemas novos e antigos por HDMI ou DisplayPort.
- Capacidade Plug and Play quando suportada pelo computador.
- Ajustes do menu apresentado no ecrã (OSD) para facilitar a configuração e otimização do ecrã.
- Suporte amovível e orifícios de montagem VESA™ (Video Electronics Standards Association) de 100 mm para soluções de montagem flexíveis.
- Ranhura para cadeado de segurança.
- ≤0,3 W em Modo de Suspensão.
- Suporta Dell Display Manager.
- Conforto ocular otimizado com um ecrã sem cintilação e certificação TÜV.
- A funcionalidade ComfortView com certificação TÜV foi concebida para reduzir a quantidade de luz azul emitida pelo monitor para ajudar a otimizar o conforto ocular.

 **AVISO: Os possíveis efeitos a longo prazo da emissão de luz azul do monitor podem causar danos na visão, incluindo fadiga ocular, fadiga e/ou tensão ocular digital.**

**AVISO: Se o cabo de alimentação estiver ligado a uma ficha de três pinos, certifique-se de que está ligada a uma tomada elétrica de três pinos com ligação à terra. Não desative o pino de ligação à terra, ligando, por exemplo, a ficha a um adaptador de dois pinos.**

**AVISO: Antes de ligar o monitor à tomada elétrica, certifique-se de que a fonte de alimentação está equipada com um disjuntor com potência de 120/240 V, 20 A (máximo).** 

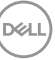

# <span id="page-9-0"></span>**Identificação de componentes e controlos**

#### **Vista frontal**

**E2722H**

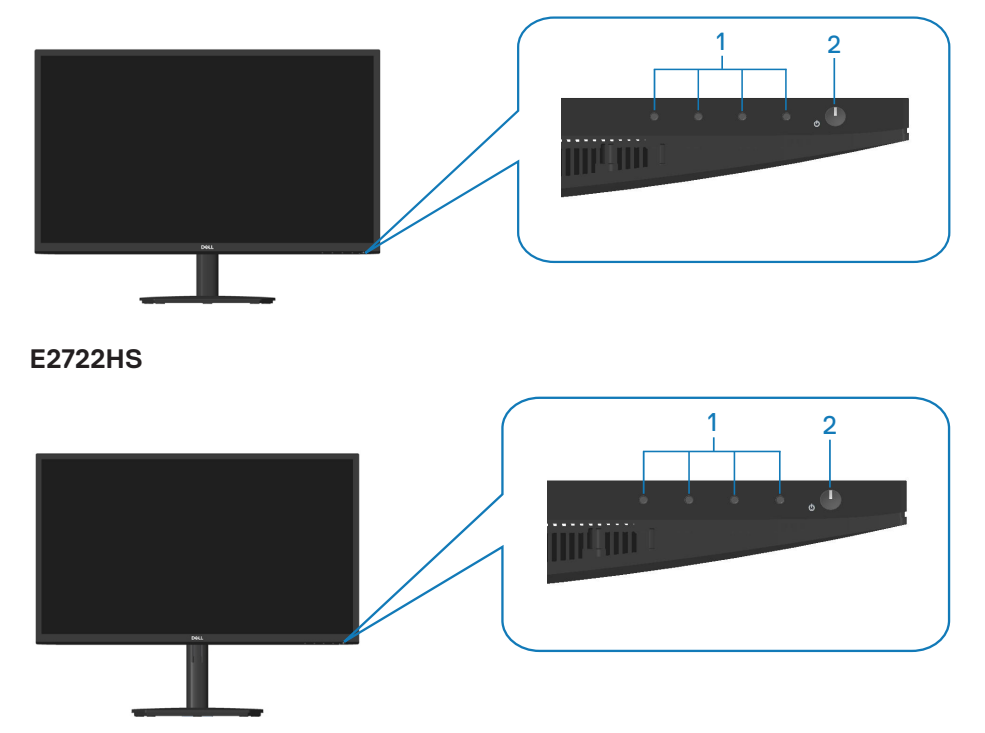

$$
\boxed{\text{PEL}}
$$

#### **Botões de controlo**

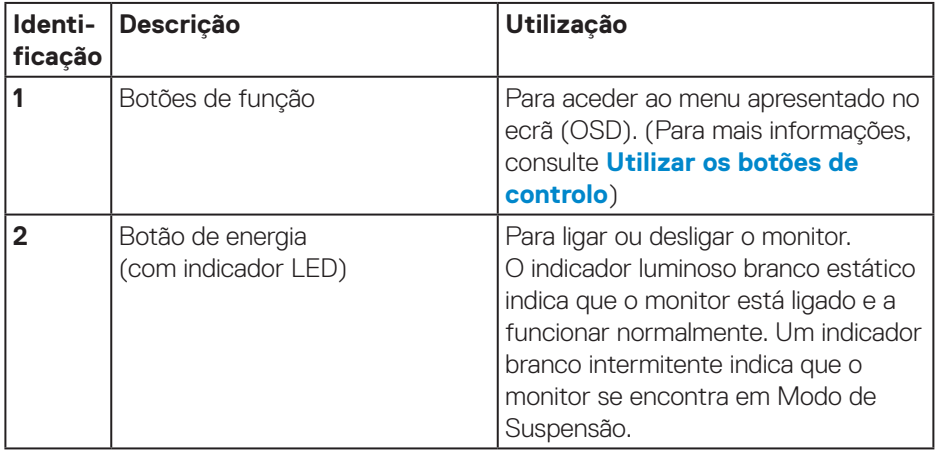

#### <span id="page-11-0"></span>**Vista posterior**

### **E2722H**

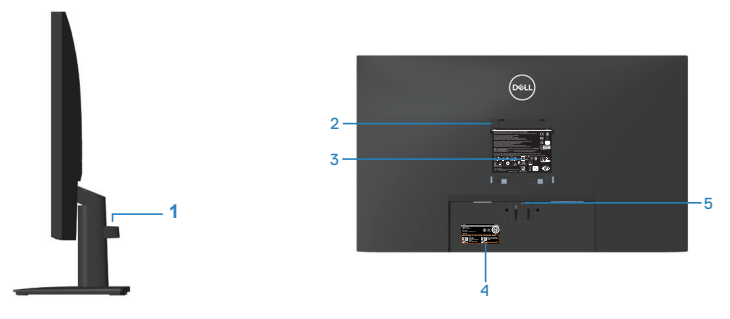

**Vista traseira com suporte do monitor**

#### **E2722HS**

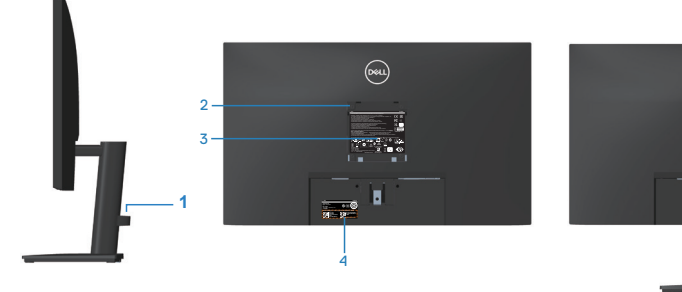

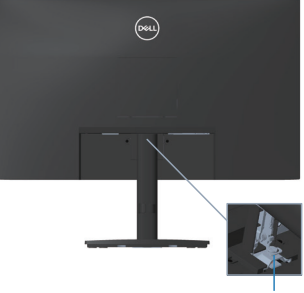

sem suporte do monitor **com suporte do monitor** 

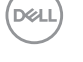

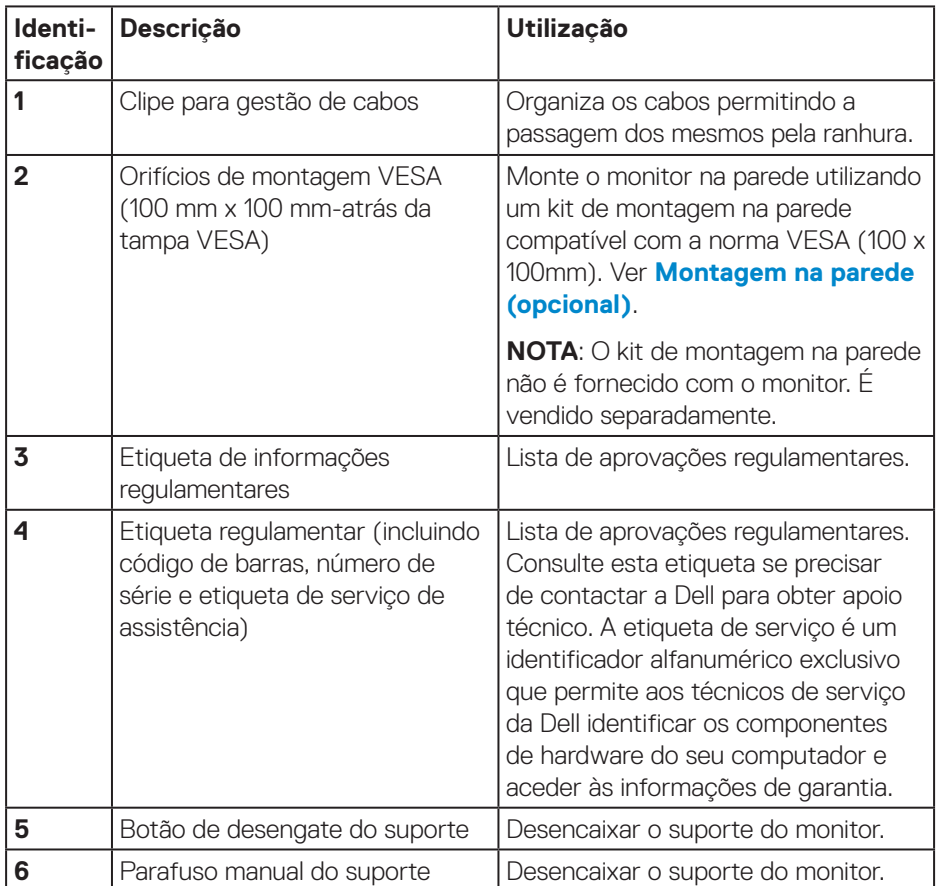

 $($ DELL

#### <span id="page-13-0"></span>**Vista lateral**

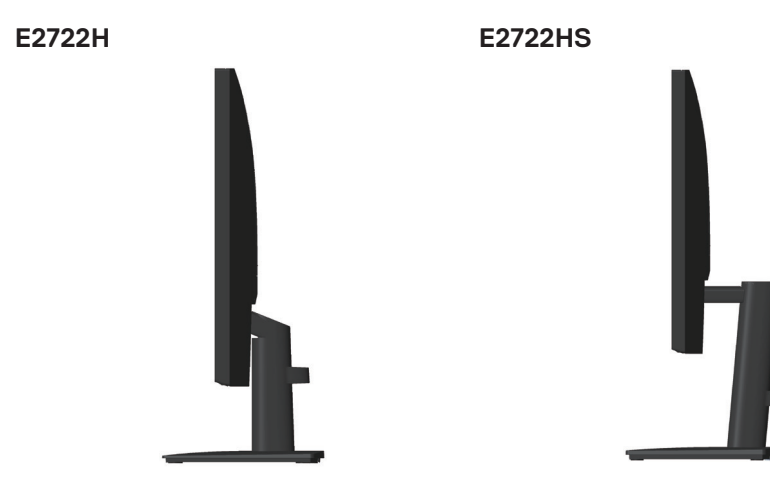

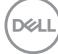

#### <span id="page-14-0"></span>**Vista inferior**

### **E2722H**

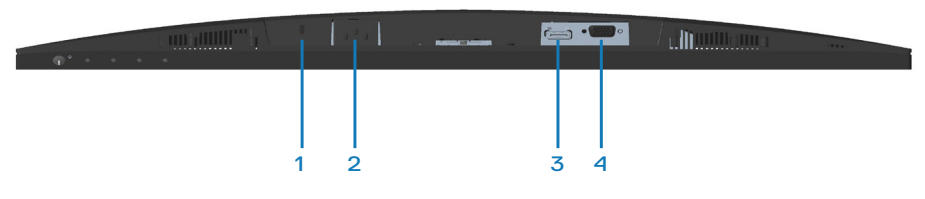

#### **E2722HS**

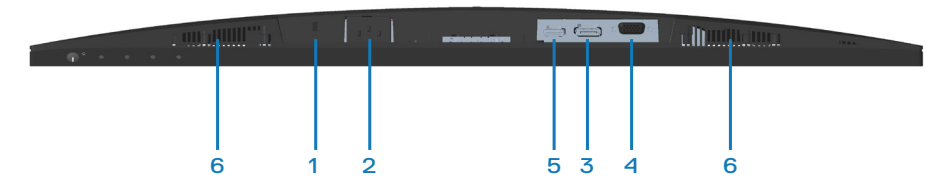

#### **Vista inferior sem suporte do monitor**

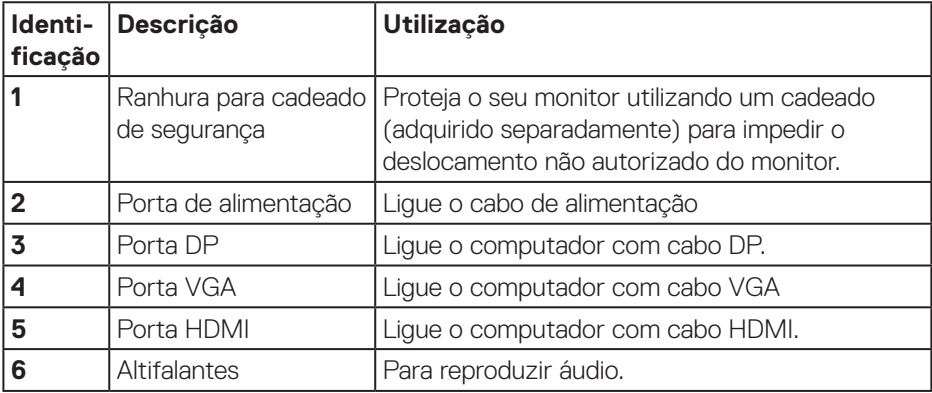

DELL

# <span id="page-15-0"></span>**Especificações do monitor**

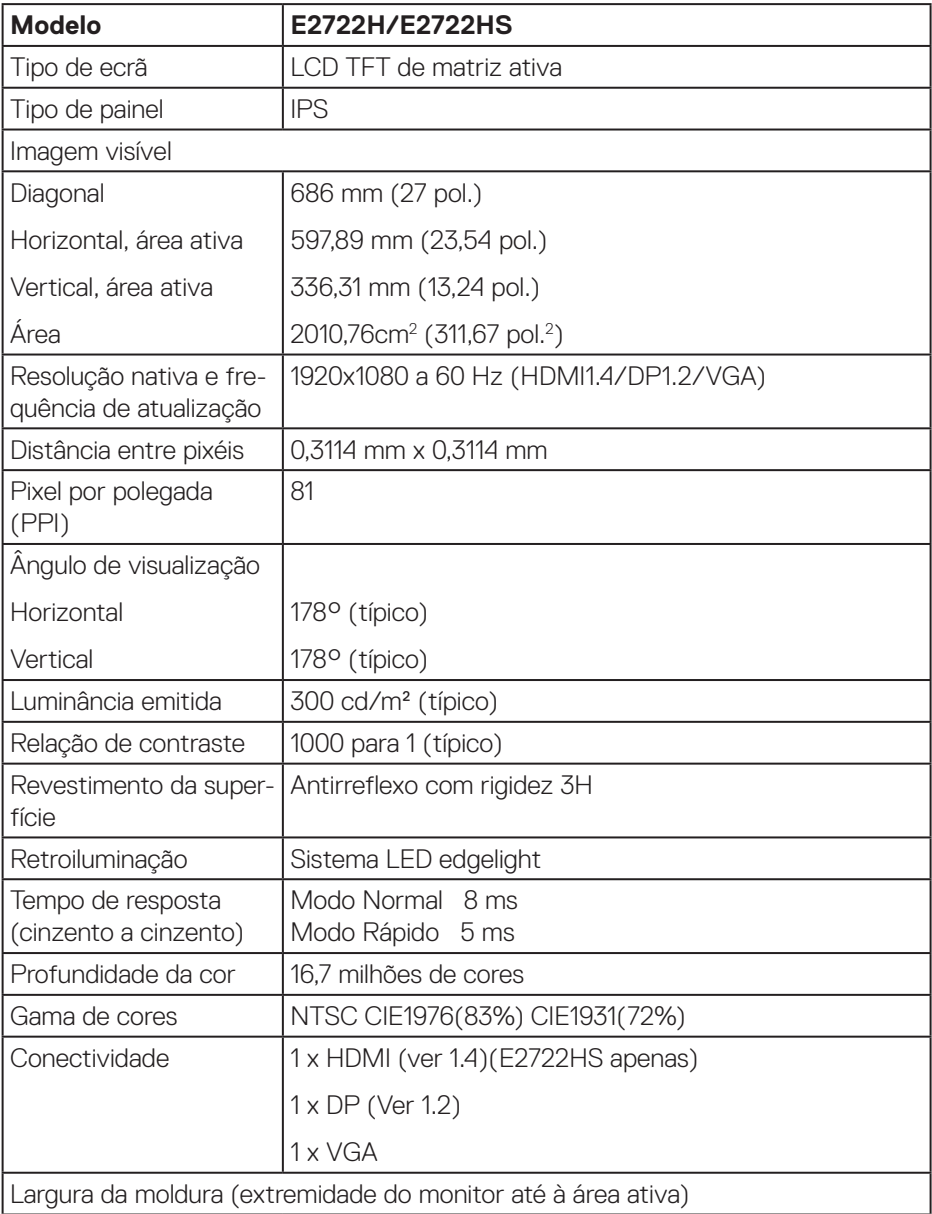

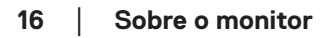

 $(\mathsf{D}\mathsf{KL})$ 

<span id="page-16-0"></span>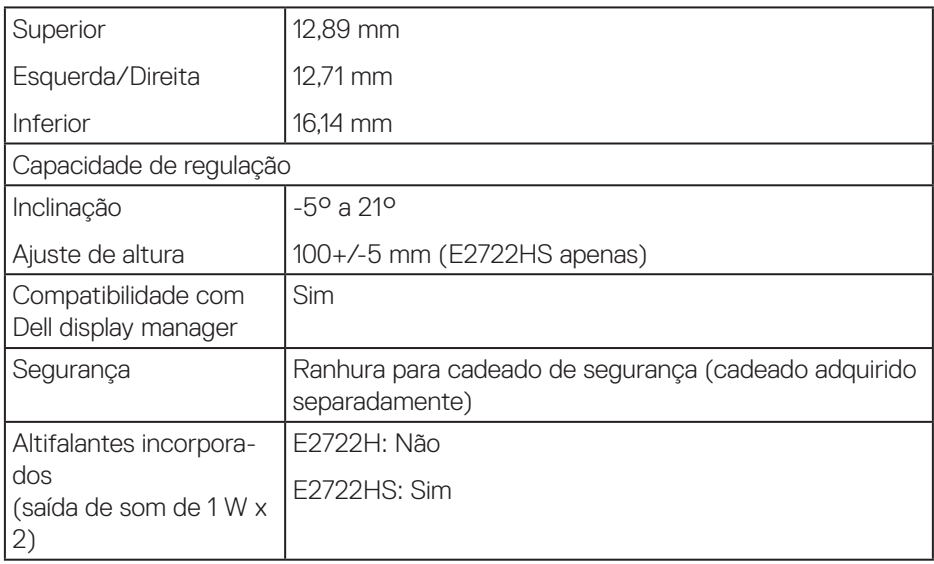

#### **Especificações dos altifalantes**

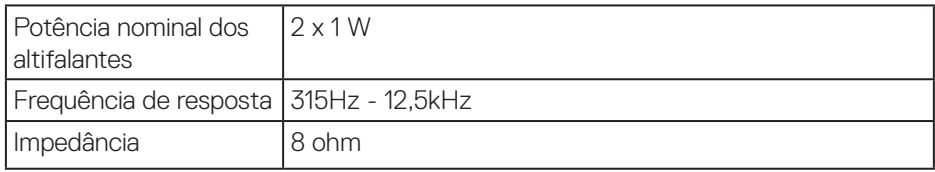

### **Especificações de resolução**

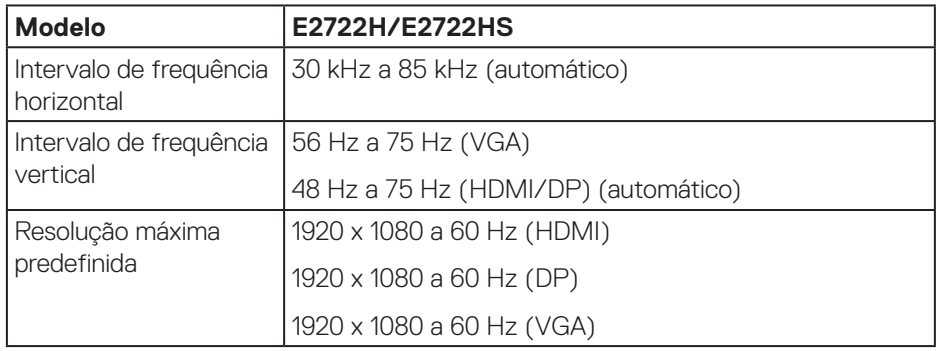

 **Sobre o monitor** │ **17**

 $($ DELL $)$ 

#### <span id="page-17-0"></span>**Modos de exibição predefinidos**

#### **Modos de exibição VGA / DP / HDMI predefinidos**

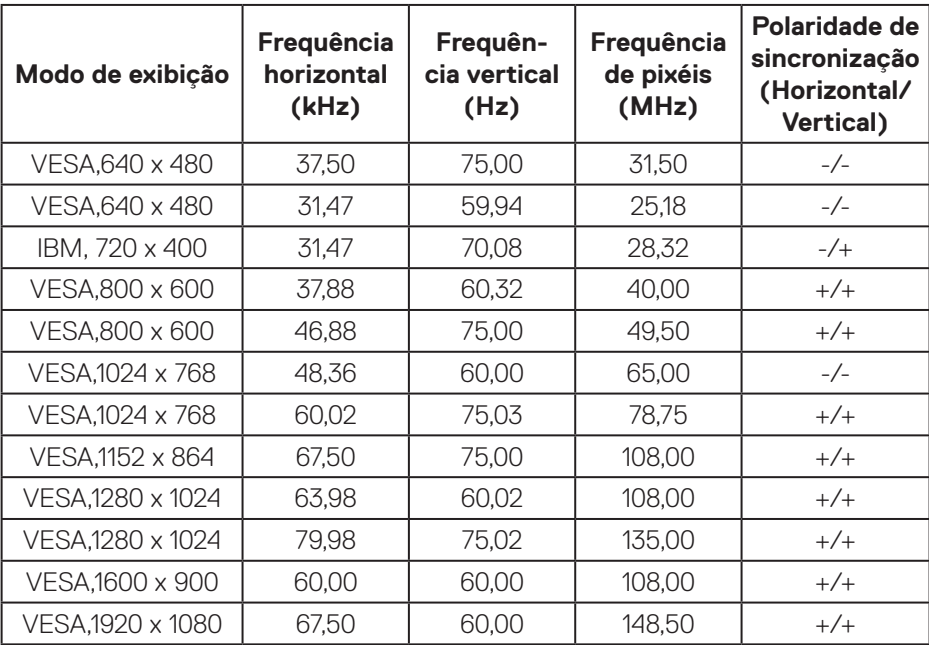

(dell

#### **Especificações elétricas**

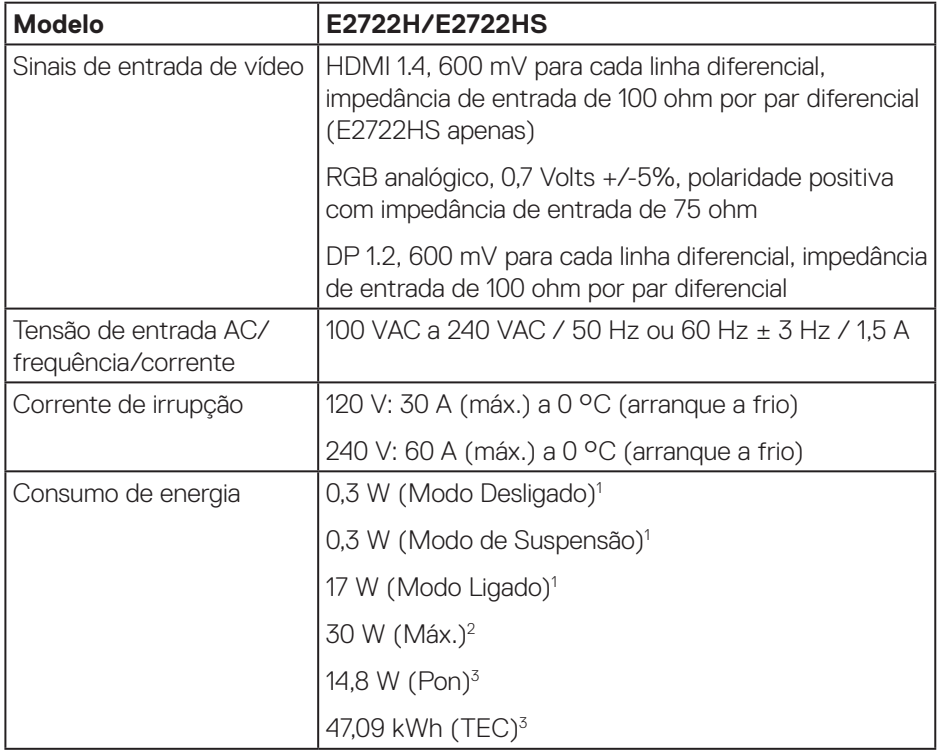

- <sup>1</sup> Como definido na regulamentação UE 2019/2021 e UE 2019/2013.
- <sup>2</sup> Definição de contraste e brilho máximos.
- <sup>3</sup> Pon: Consumo de energia no modo Ligado, como definido na norma Energy Star versão 8.0.

TEC: Consumo de energia total em kWh, como definido na norma Energy Star versão 8.0.

Este documento é apenas informativo e reflete o desempenho em laboratório. O seu produto pode ter um desempenho diferente, dependendo do software, componentes e periféricos utilizados e não existe qualquer obrigação para atualizar estas informações.

DEL

Por conseguinte, o cliente não deve confiar nestas informações para tomar decisões sobre tolerâncias elétricas ou outras. Não é oferecida qualquer garantia expressa ou implícita relativamente à exatidão ou integridade do conteúdo deste documento.

#### **NOTA: Este monitor é certificado pela ENERGY STAR.**

Este produto qualifica-se para a certificação ENERGY STAR com os valores predefinidos de fábrica das configurações, que podem ser restaurados através da função "Reposição de fábrica" no menu OSD. A alteração das definições de fábrica predefinidas ou a ativação de outras funcionalidades irá aumentar o consumo de energia, que poderá exceder os limites especificados pela ENERGY STAR.

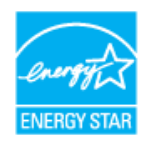

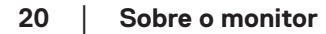

**DGL** 

#### <span id="page-20-0"></span>**Características físicas**

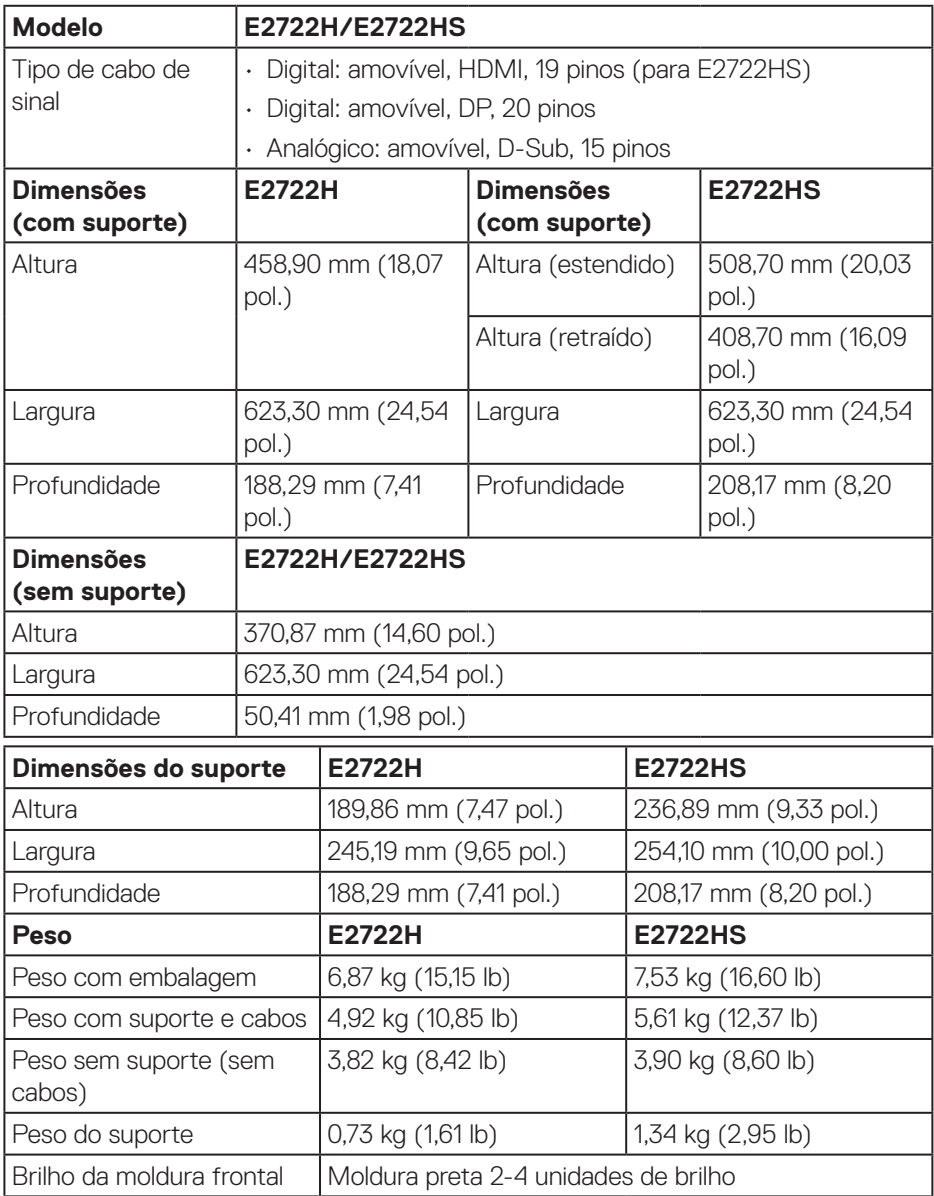

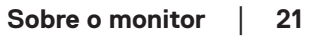

 $(\sim$ LL

#### <span id="page-21-0"></span>**Características ambientais**

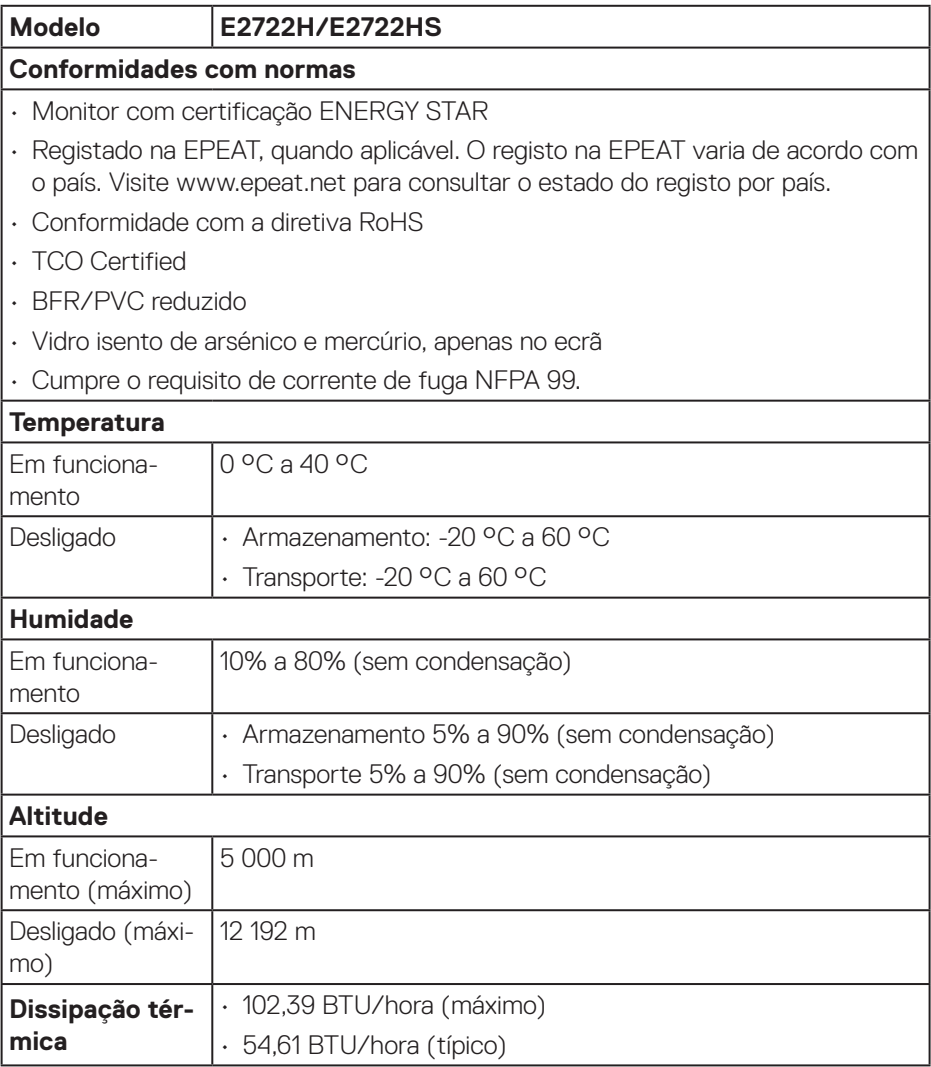

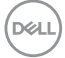

# <span id="page-22-0"></span>**Capacidade Plug and Play**

É possível instalar o monitor num sistema compatível com Plug and Play. O monitor fornece automaticamente ao sistema informático os dados de identificação do monitor (EDID) usando os protocolos de Display Data Channel (DDC) para que o sistema se possa configurar e otimizar as definições do monitor. A maioria das instalações de monitores são automáticas, e é possível selecionar diferentes configurações, se desejar. Para mais informações sobre a alteração das definições do monitor, consulte **[Utilizar o monitor](#page-32-2)**.

## **Qualidade do monitor LCD e política de pixéis**

Durante o processo de produção do monitor LCD, não é incomum que um ou mais pixéis se fixem num estado imutável que é difícil de visualizar e que não afeta a qualidade de visualização ou a utilização. Para mais informações sobre a Qualidade do Monitor e a Política de Pixéis da Dell, visite o website de suporte da Dell em **www.dell.com/pixelguidelines**.

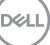

# <span id="page-23-0"></span>**Instalar o monitor**

#### **Encaixar o suporte**

- **NOTA: O monitor é fornecido com o suporte desencaixado.**  $\mathscr{M}$
- **NOTA: O procedimento indicado em seguida aplica-se ao suporte fornecido com o seu monitor. Se utilizar um suporte de terceiros, consulte a documentação fornecida com o suporte.**

Para encaixar o suporte do monitor:

#### **E2722H**

- **1.** Fixe a coluna do suporte à base.
	- a. Coloque a base do suporte numa superfície estável.
	- b. Deslize a estrutura do suporte do monitor na direção descendente correta.
	- c. Rode o parafuso manual para a direita até ficar firmemente apertado.

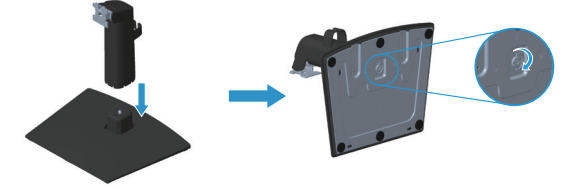

- **2.** Encaixe o suporte no monitor.
	- a. Coloque o monitor sobre um pano macio ou almofada junto à extremidade da secretária.
	- b. Alinhe o suporte com a ranhura no monitor.
	- c. Empurre o suporte em direção ao monitor até que este encaixe.
	- d. Coloque a tampa VESA.

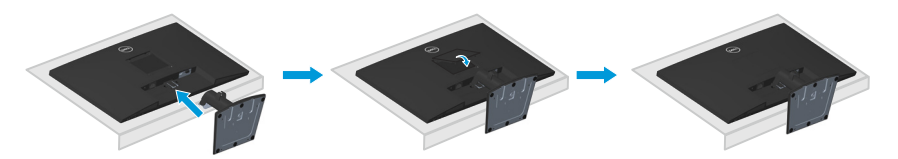

#### **E2722HS**

- **1.** Fixe a coluna do suporte à base.
	- a. Coloque a base do suporte numa superfície estável.
	- b. Deslize a estrutura do suporte do monitor na direção descendente correta.
	- c. Rode o parafuso manual para a direita até ficar firmemente apertado.

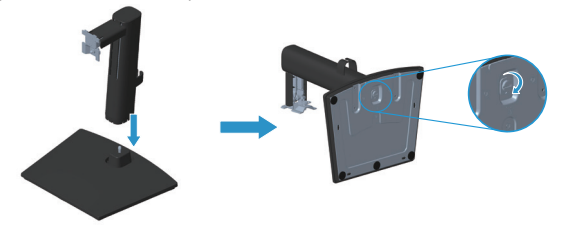

- **2.** Encaixe o suporte no monitor.
	- a. Coloque o monitor sobre um pano macio ou almofada junto à extremidade da secretária.
	- b. Alinhe o suporte com a ranhura no monitor.
	- c. Introduza o suporte totalmente em direção ao monitor.
	- d. Rode o parafuso manual para a direita até ficar firmemente apertado.
	- e. Coloque a tampa VESA.

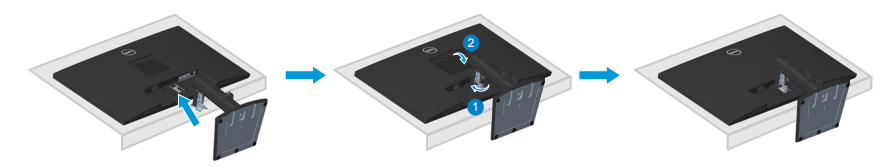

**DGL** 

# <span id="page-25-1"></span><span id="page-25-0"></span>**Ligação do monitor**

- 
- **AVISO: Antes de iniciar quaisquer dos procedimentos descritos nesta secção, siga as [Instruções de segurança.](#page-5-1)**
- **NOTA: Não ligue todos os cabos ao monitor em simultâneo. Recomendamos que passe os cabos pelo clipe de gestão de cabos antes de os ligar ao monitor.**

Para ligar o monitor ao computador:

- **1.** Desligue o computador e o cabo de alimentação.
- **2.** Ligue o cabo VGA ou cabo DP ou cabo HDMI do monitor ao computador.

#### **Ligar o cabo VGA/DP**

#### **E2722H**

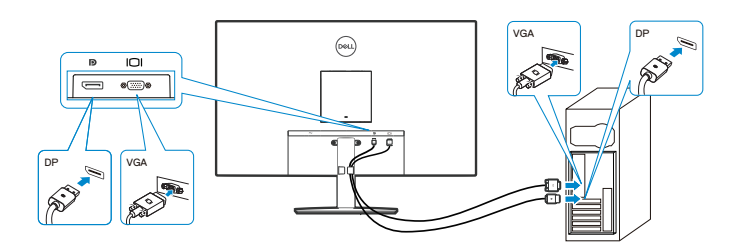

### **Ligar o cabo VGA/HDMI/DP**

#### **E2722HS**

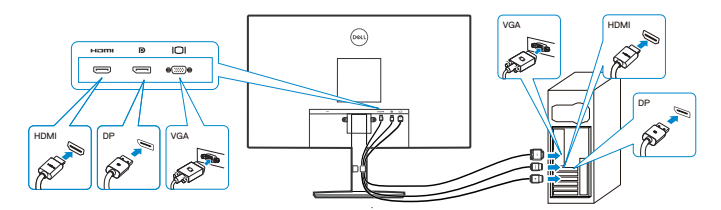

DEL

**3.** Ligue os cabos de alimentação do computador e do monitor a uma tomada elétrica.

**E2722H**

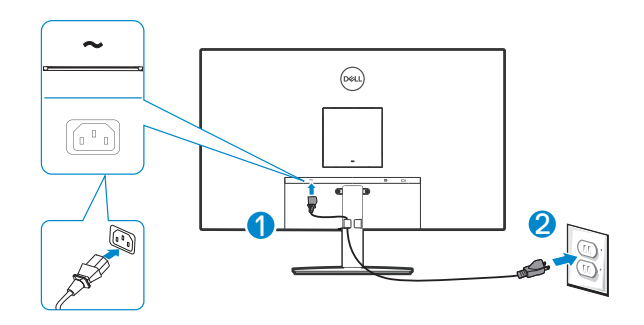

**E2722HS**

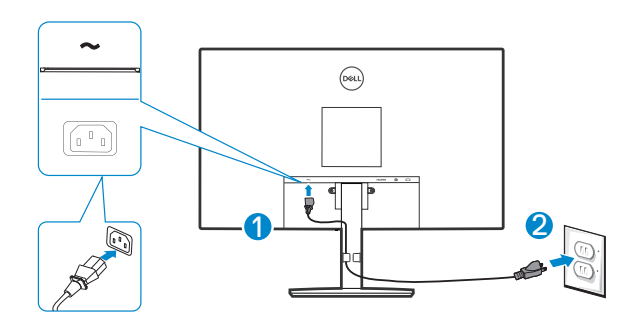

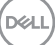

# <span id="page-27-0"></span>**Organizar cabos**

Utilize o clipe para gestão de cabos no suporte para passar os cabos ligados ao monitor.

#### **E2722H**

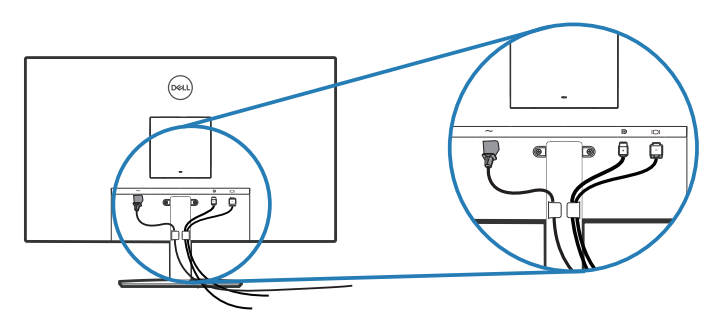

#### **E2722HS**

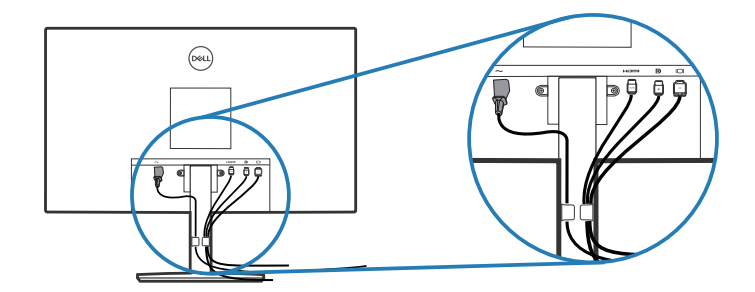

**4.** Ligue o monitor.

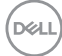

#### <span id="page-28-1"></span><span id="page-28-0"></span>**Remover o suporte**

**NOTA: Para evitar riscos no ecrã quando remover o suporte, coloque o monitor sobre uma superfície macia e limpa.**

**NOTA: O procedimento indicado em seguida aplica-se apenas ao suporte fornecido com o seu monitor. Se utilizar um suporte de terceiros, consulte a documentação fornecida com o suporte.**

Para remover o suporte:

#### E2722H

**1.** Coloque o monitor sobre um pano macio ou uma almofada na extremidade da secretária.

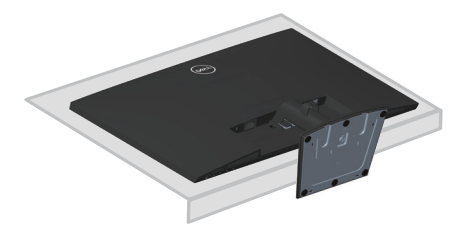

**2.** Pressione o botão de desencaixe utilizando uma chave de fendas comprida.

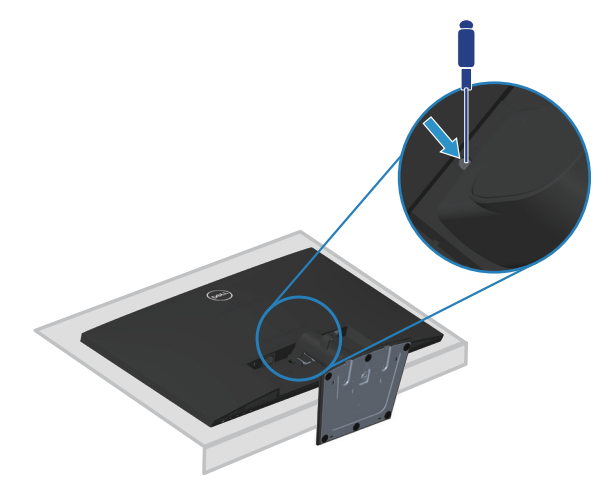

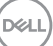

**3.** Mantendo o botão de desencaixe pressionado, remova o suporte.

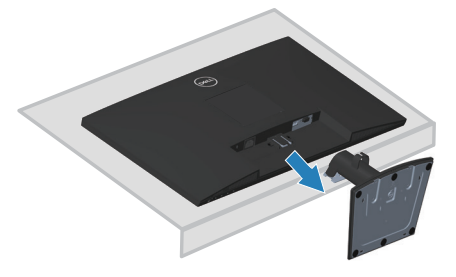

#### E2722HS

**1.** Coloque o monitor sobre um pano macio ou uma almofada na extremidade da secretária.

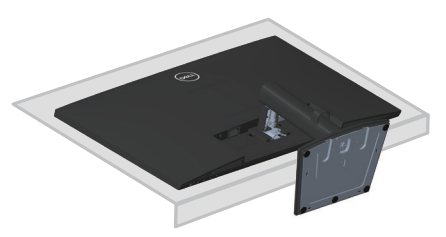

**2.** Desaperte totalmente o parafuso manual no suporte com inclinação.

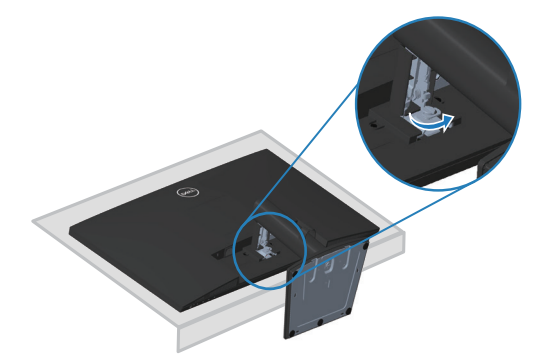

DELI

<span id="page-30-0"></span>**3.** Deslize o suporte até sair complemente do monitor.

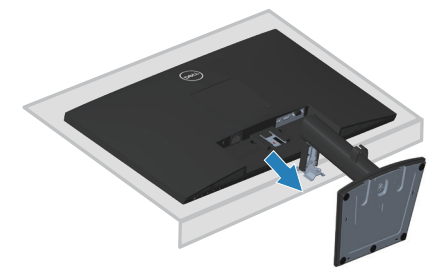

### **Para remover a tampa VESA**

#### E2722H

Pressione a ranhura na tampa VESA para soltá-la da parte traseira do monitor.

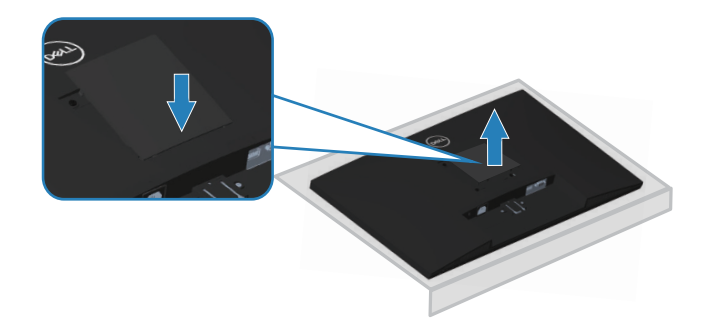

#### E2722HS

Pressione a ranhura na tampa VESA para soltá-la da parte traseira do monitor.

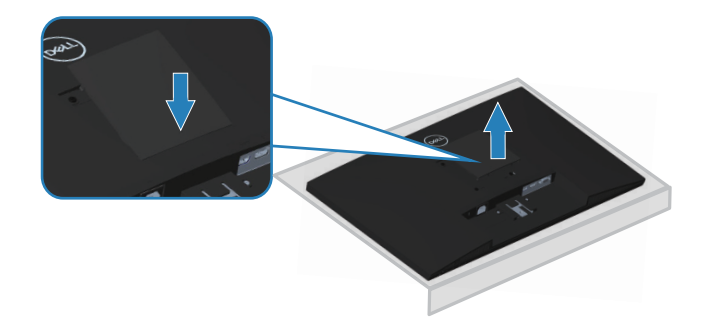

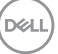

# <span id="page-31-1"></span><span id="page-31-0"></span>**Montagem na parede (opcional)**

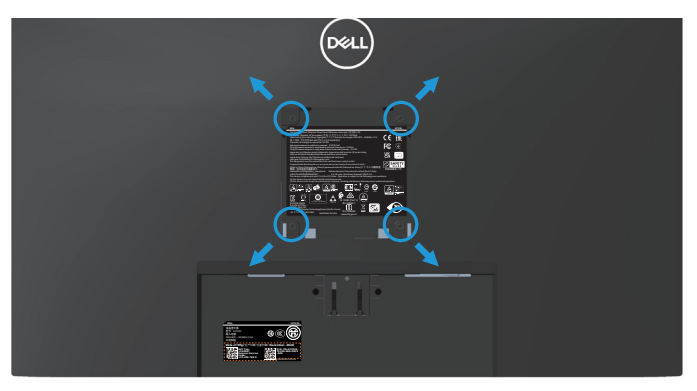

(Dimensões do parafuso: M4 x 10 mm).

Consulte a documentação fornecida com o kit de montagem na parede compatível com a norma VESA.

- **1.** Coloque o monitor sobre um pano macio ou uma almofada na extremidade da secretária.
- **2.** Remova o suporte. Ver **[Remover o suporte](#page-28-1)**.
- **3.** Remova a tampa VESA.
- **4.** Remova os quatro parafusos que fixam a tampa traseira do monitor.
- **5.** Instale o suporte de montagem do kit para montagem na parede no monitor.
- **6.** Para montar o monitor na parede, consulte a documentação fornecida com o kit de montagem na parede.
- **NOTA: Para utilizar apenas com um suporte para montagem na parede com certificação UL ou CSA ou GS com capacidade para suportar um peso/carga mínimo de 15,6 kg.**
- **NOTA: Quando utilizar o monitor, fixe o LCD numa parede usando um cabo ou corrente que possa suportar o peso do monitor, de modo a impedir a sua queda. A instalação deve ser executada por um técnico qualificado. Contacte o seu revendedor para obter mais informações.**

# <span id="page-32-2"></span><span id="page-32-0"></span>**Utilizar o monitor**

# **Ligar o monitor**

Pressione o botão **O** para ligar o monitor.

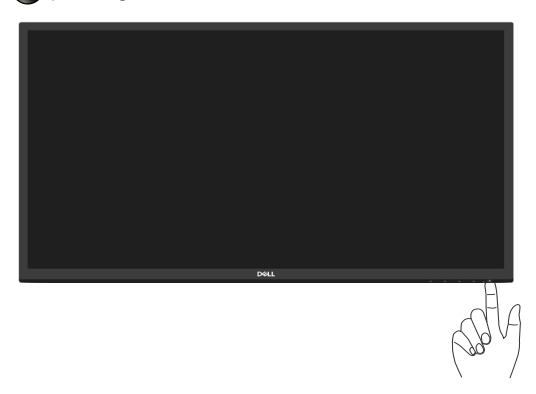

# <span id="page-32-1"></span>**Utilizar os botões de controlo**

Utilize os botões de controlo na extremidade inferior do monitor para ajustar a imagem exibida.

#### **E2722H**

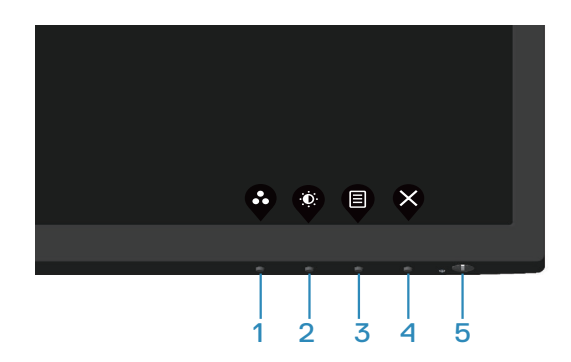

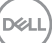

#### <span id="page-33-0"></span>**Botões de controlo**

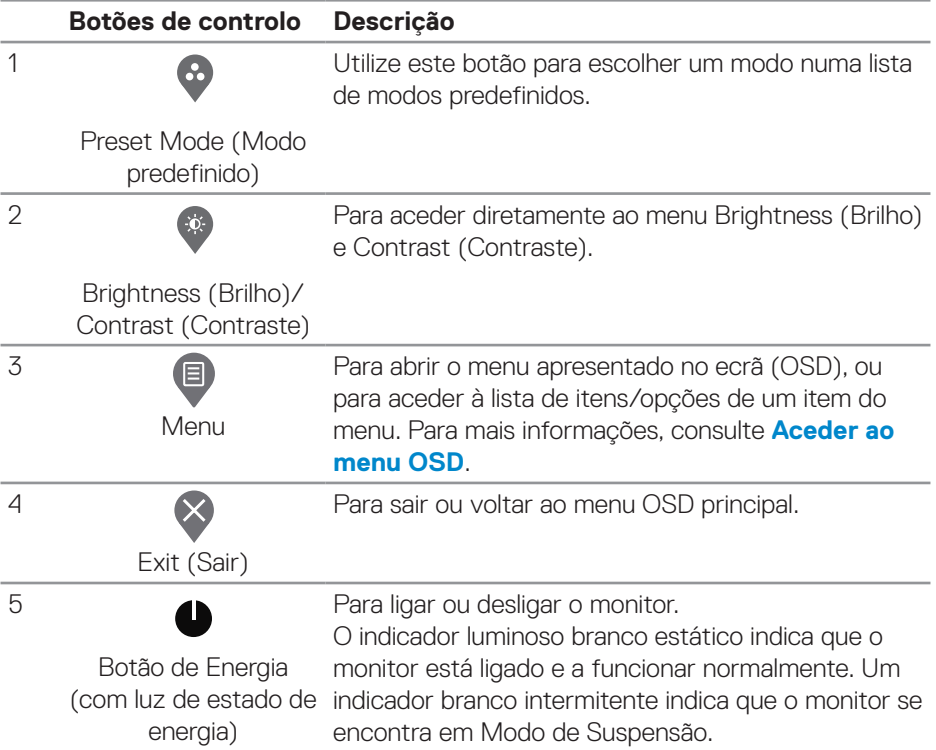

A tabela seguinte descreve os botões de controlo:

 $(\overline{DCL}$ 

#### <span id="page-34-0"></span>**E2722HS**

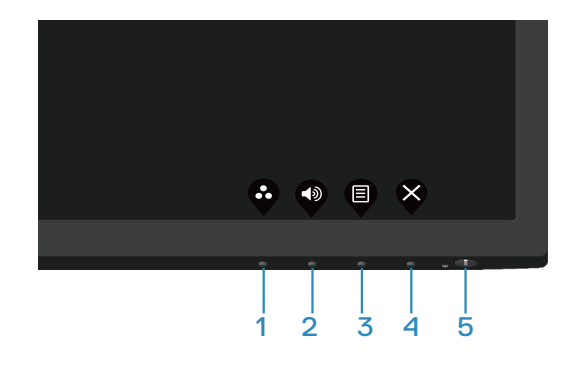

#### **Botões de controlo**

A tabela seguinte descreve os botões de controlo:

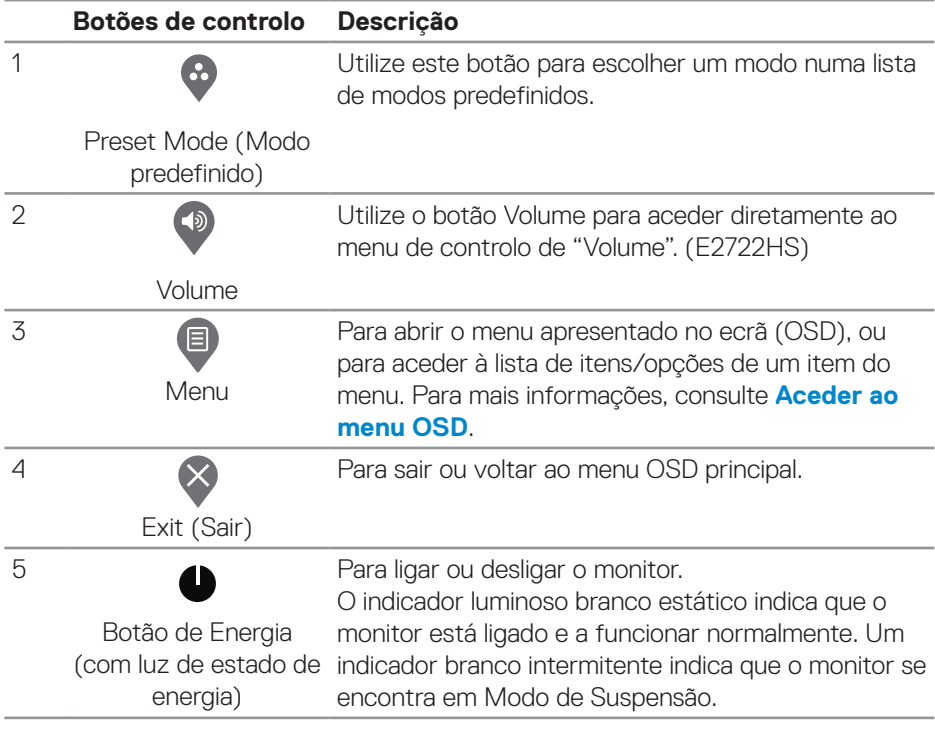

# <span id="page-35-0"></span>**Utilizar a função de bloqueio do OSD**

Pode bloquear os botões de controlo do painel frontal para impedir o acesso ao menu OSD e/ou botão de energia.

#### **Utilize o menu Lock (Bloqueio) para bloquear o(s) botão(ões).**

**1.** Selecione uma das seguintes opções.

#### **E2722H**

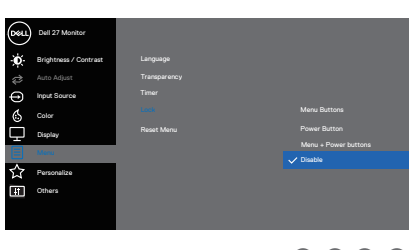

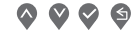

#### **E2722HS**

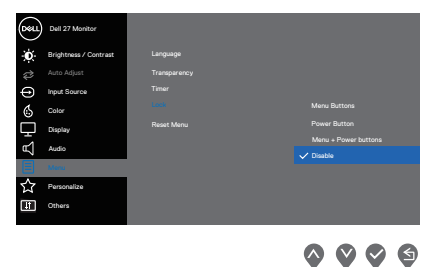

**2.** É exibida a seguinte mensagem.

#### **E2722H**

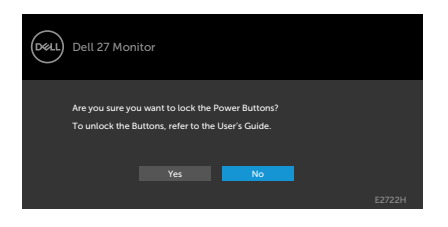

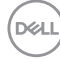
#### **E2722HS**

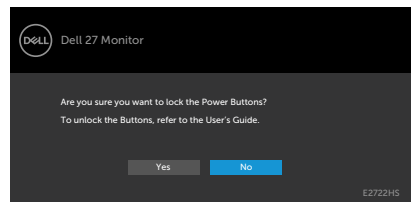

**3.** Selecione **Yes (Sim)** para bloquear os botões. Depois de bloqueado, o ícone de bloqueio é exibido sempre que pressiona qualquer botão de controlo

**Utilize o botão de controlo do painel frontal para bloquear o(s) botão(ões).**

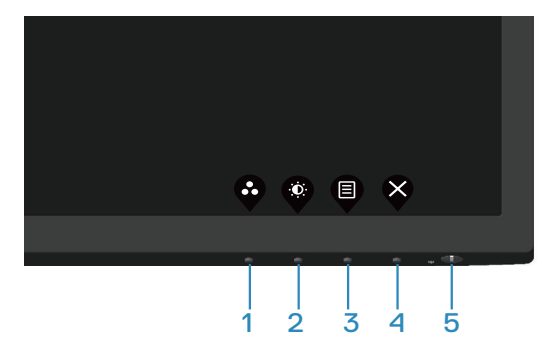

**1.** Mantenha premido o botão 4 durante quatro segundos. É apresentado um menu no ecrã.

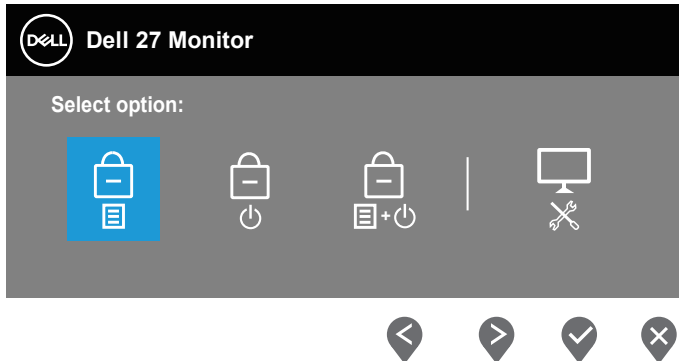

**2.** Selecione uma das seguintes opções:

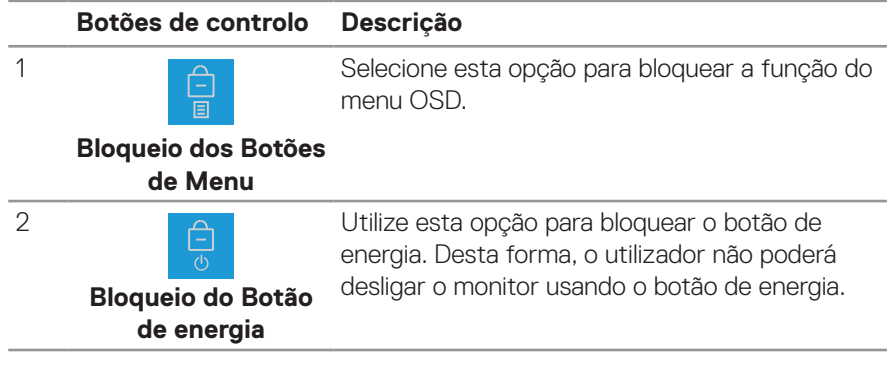

DELI

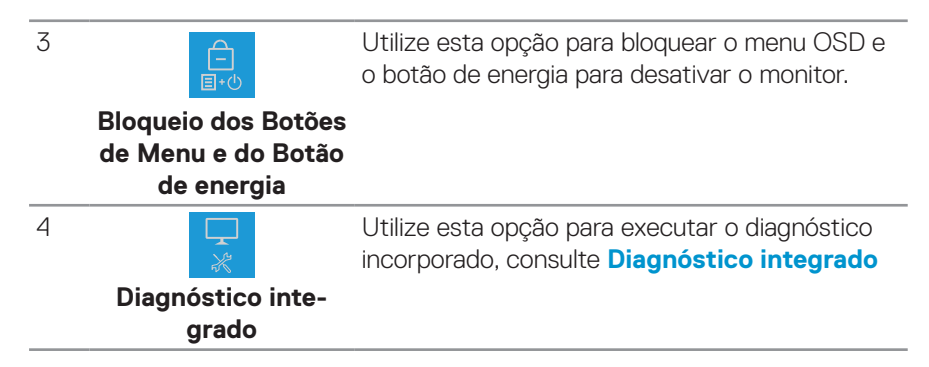

#### **Para desbloquear o(s) botão(ões).**

Mantenha premido o botão **[Diagnóstico integrado](#page-66-0) (botão 4)** durante quatro segundos. É apresentado um menu no ecrã. A tabela seguinte descreve as opções para desbloquear os botões de controlo do painel frontal.

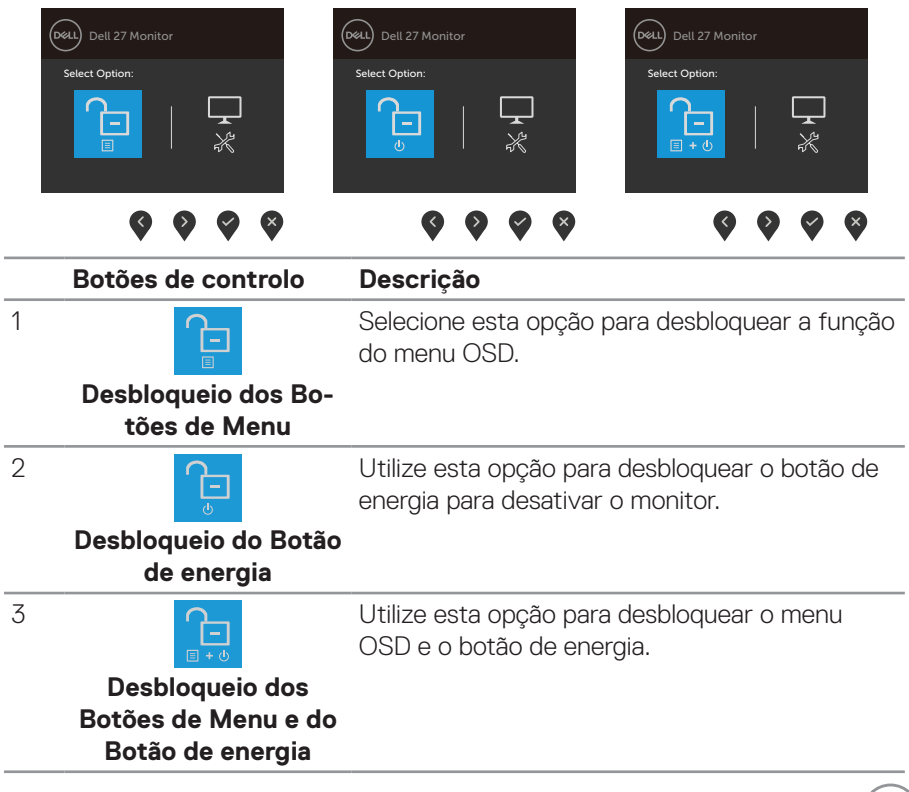

 **Utilizar o monitor** │ **39**

DELL

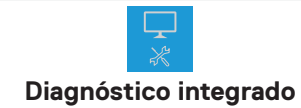

Utilize esta opção para executar o diagnóstico incorporado, consulte **[Diagnóstico integrado](#page-66-0)**

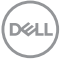

#### **Controlos do menu OSD**

Utilize os botões na extremidade inferior do monitor para ajustar as definições de imagem.

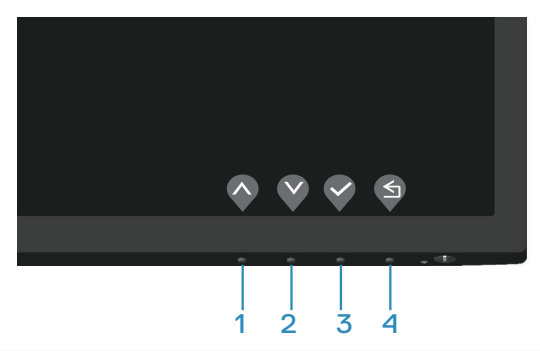

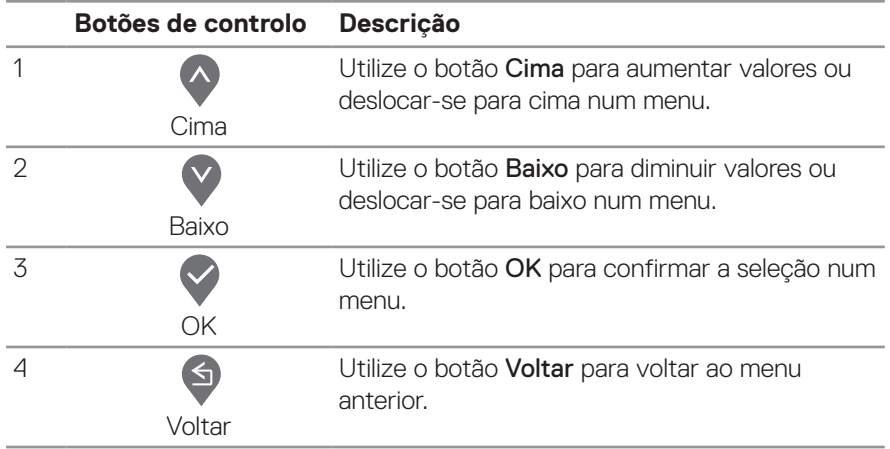

DELL

## **Utilizar o menu apresentado no ecrã (OSD)**

#### **Aceder ao menu OSD**

**NOTA: Quaisquer alterações que efetuar serão automaticamente guardadas quando mudar para outro menu, sair do menu OSD, ou aguardar que o menu OSD feche automaticamente.**

**1.** Pressione o botão  $\blacksquare$  para exibir o menu OSD principal.

#### **E2722H**

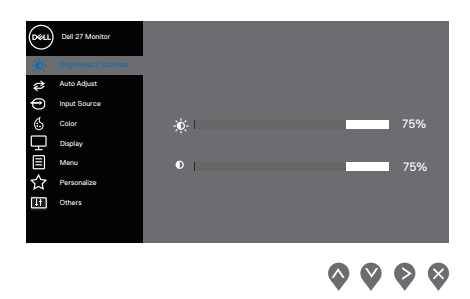

#### **E2722HS**

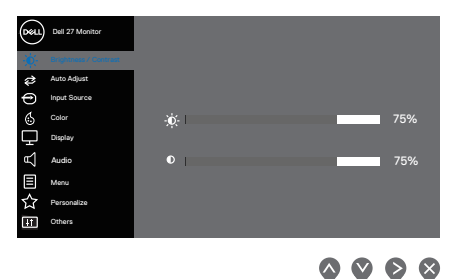

- **2.** Pressione os botões  $\lozenge$  e  $\lozenge$  para se deslocar entre as opções. Ao mudar de um ícone para outro, o nome da opção será realçado.
- **3.** Pressione uma vez o botão  $\geq$  ou  $\leq$  ou  $\diamondsuit$  para ativar a opção realçada.
- **4.** Pressione o botão  $\Diamond$  e  $\Diamond$  para selecionar o parâmetro selecionado.
- **5.** Pressione  $\diamondsuit$  e utilize os botões  $\diamondsuit$  e  $\diamondsuit$ , de acordo com os indicadores do menu para efetuar as suas alterações.
- **6.** Utilize **p** para voltar ao menu anterior ou **v** para aceitar e voltar ao menu anterior.

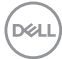

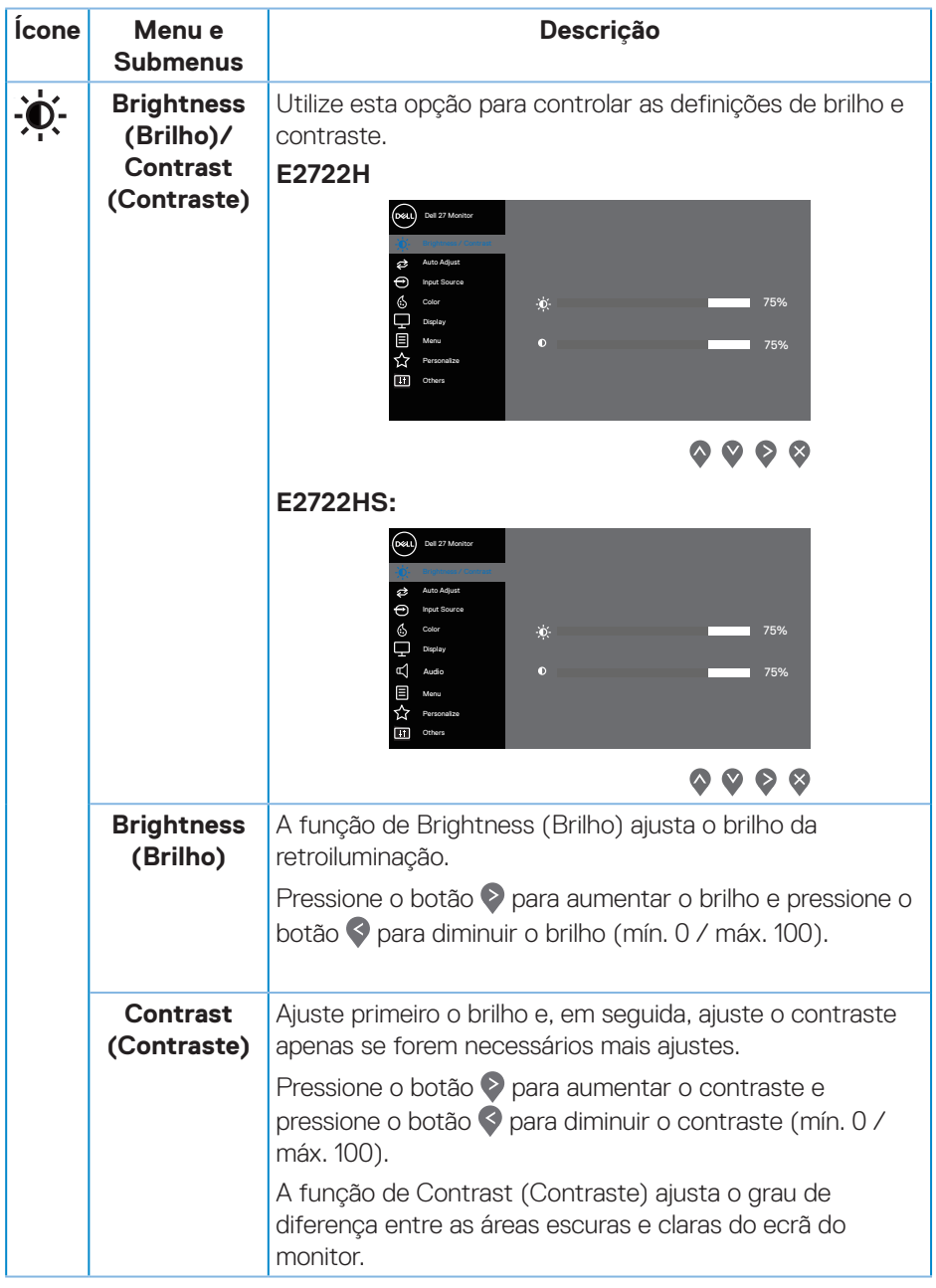

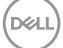

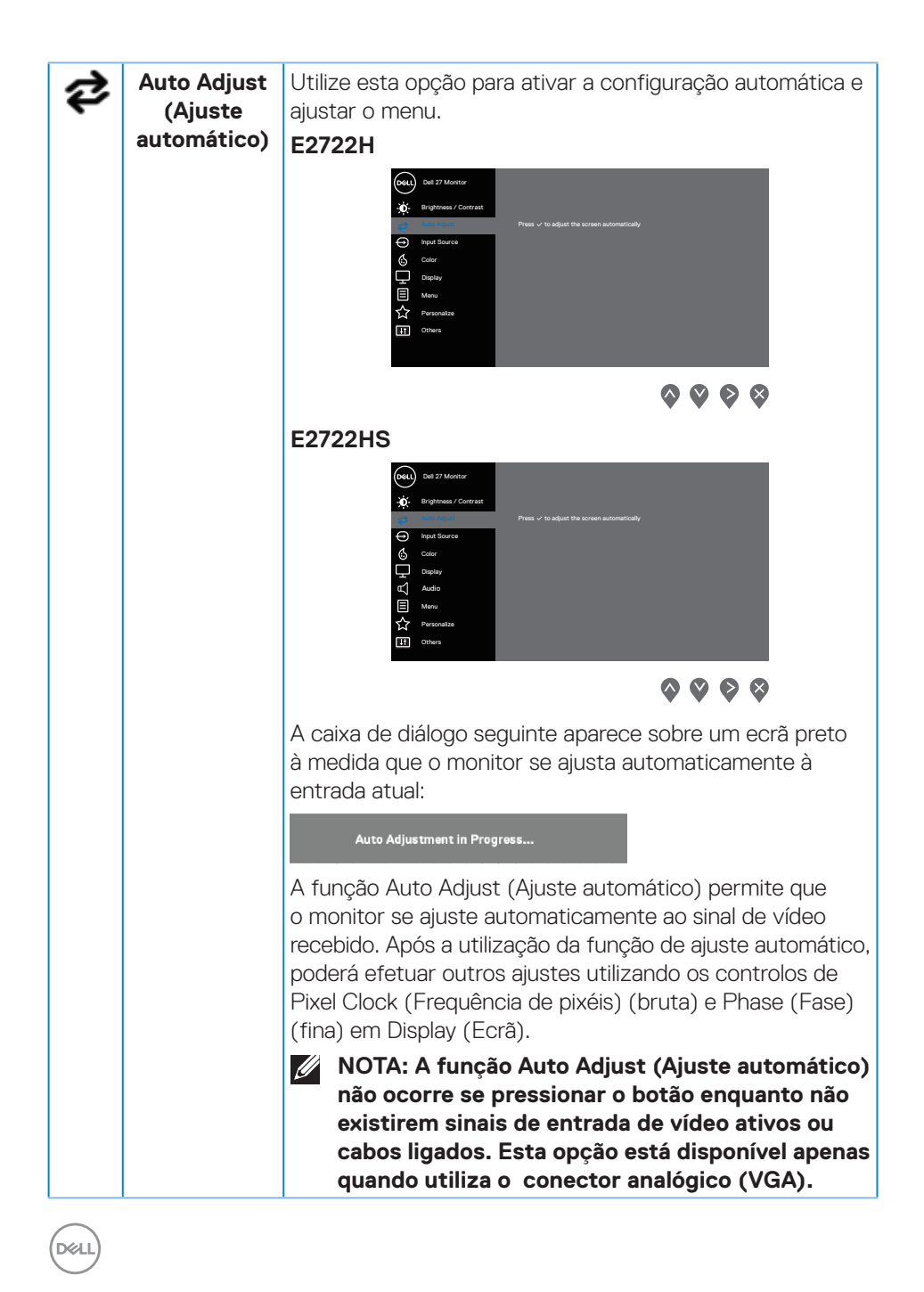

<span id="page-44-0"></span>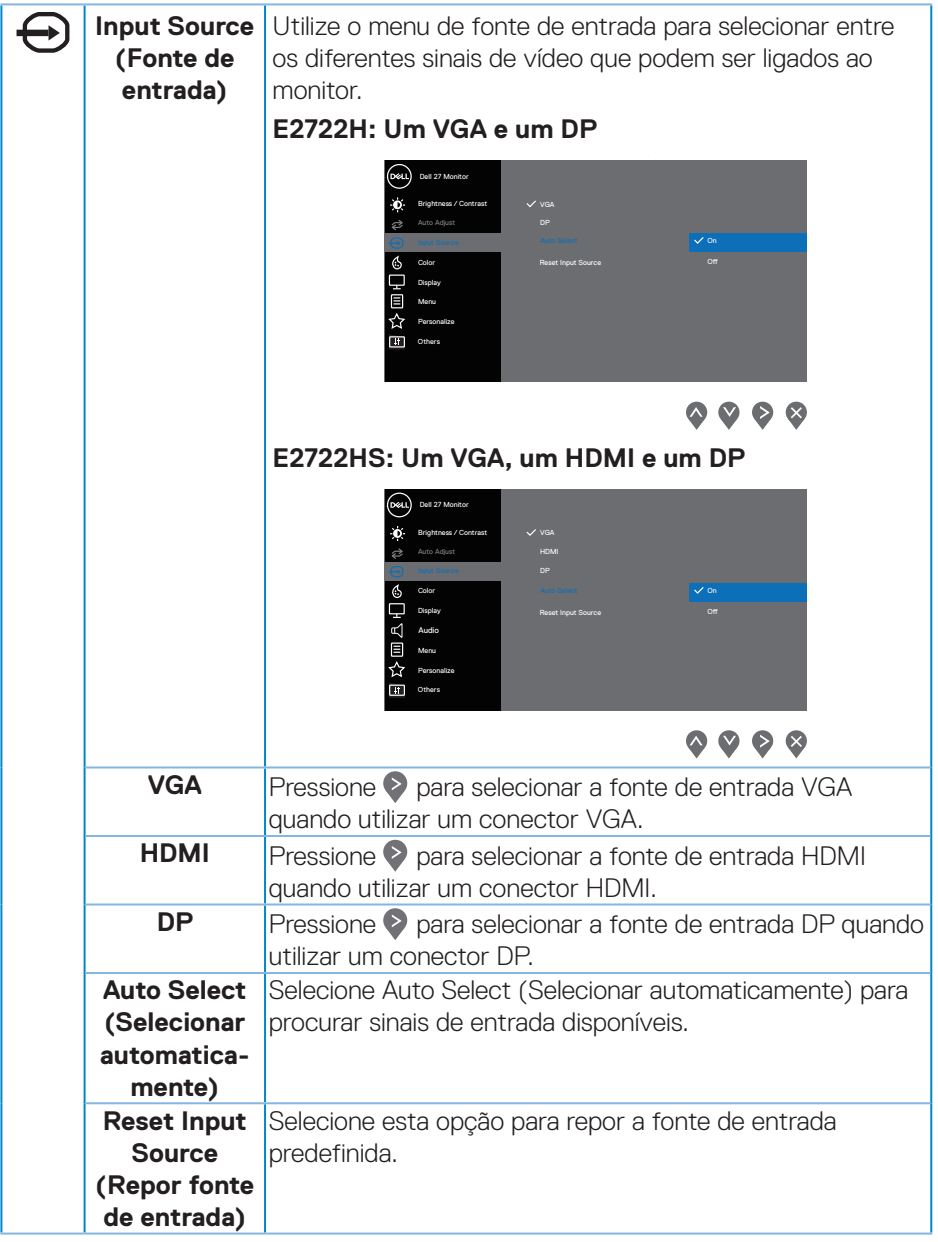

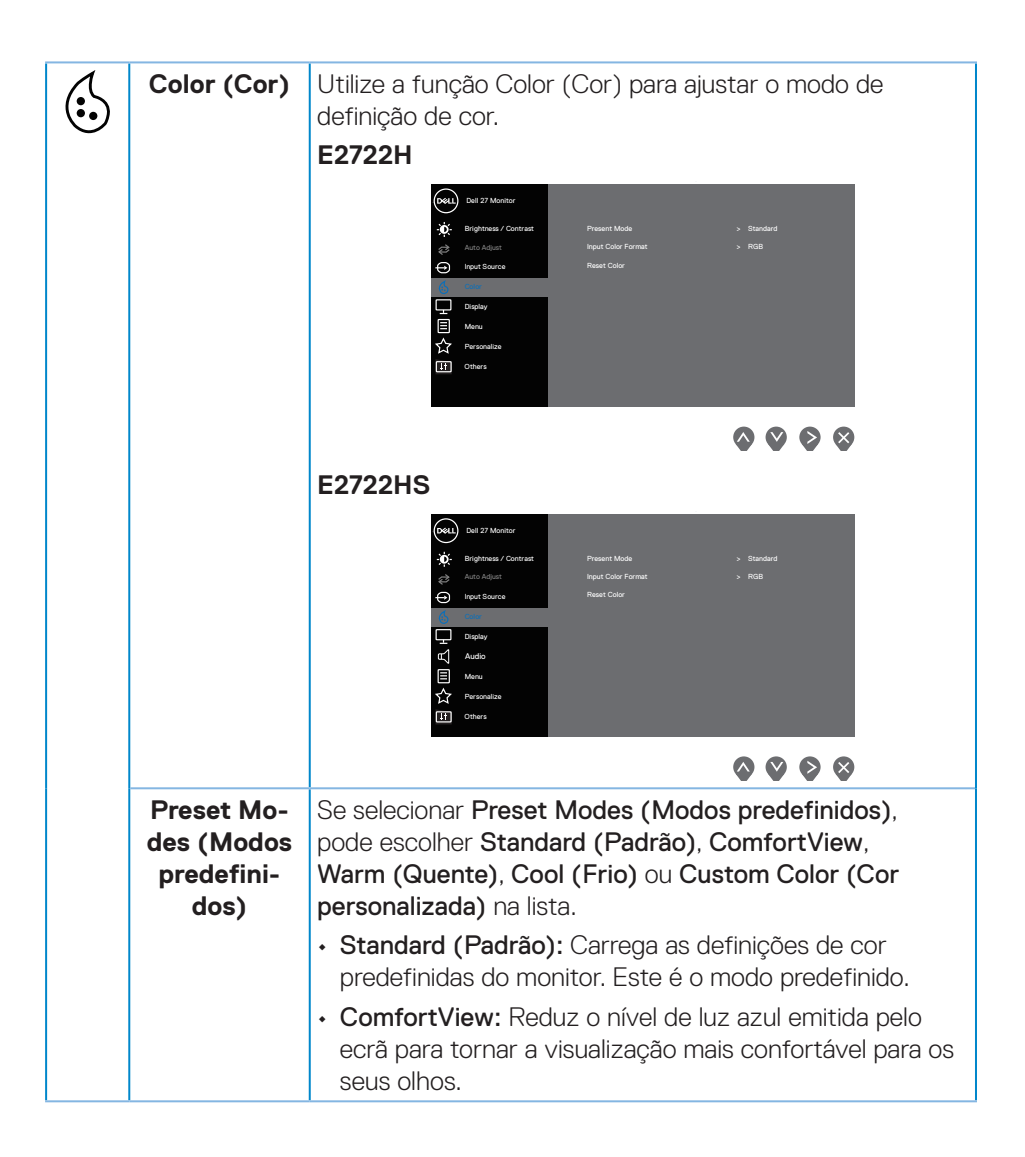

**46** │ **Utilizar o monitor**

**D**<sup></sup>

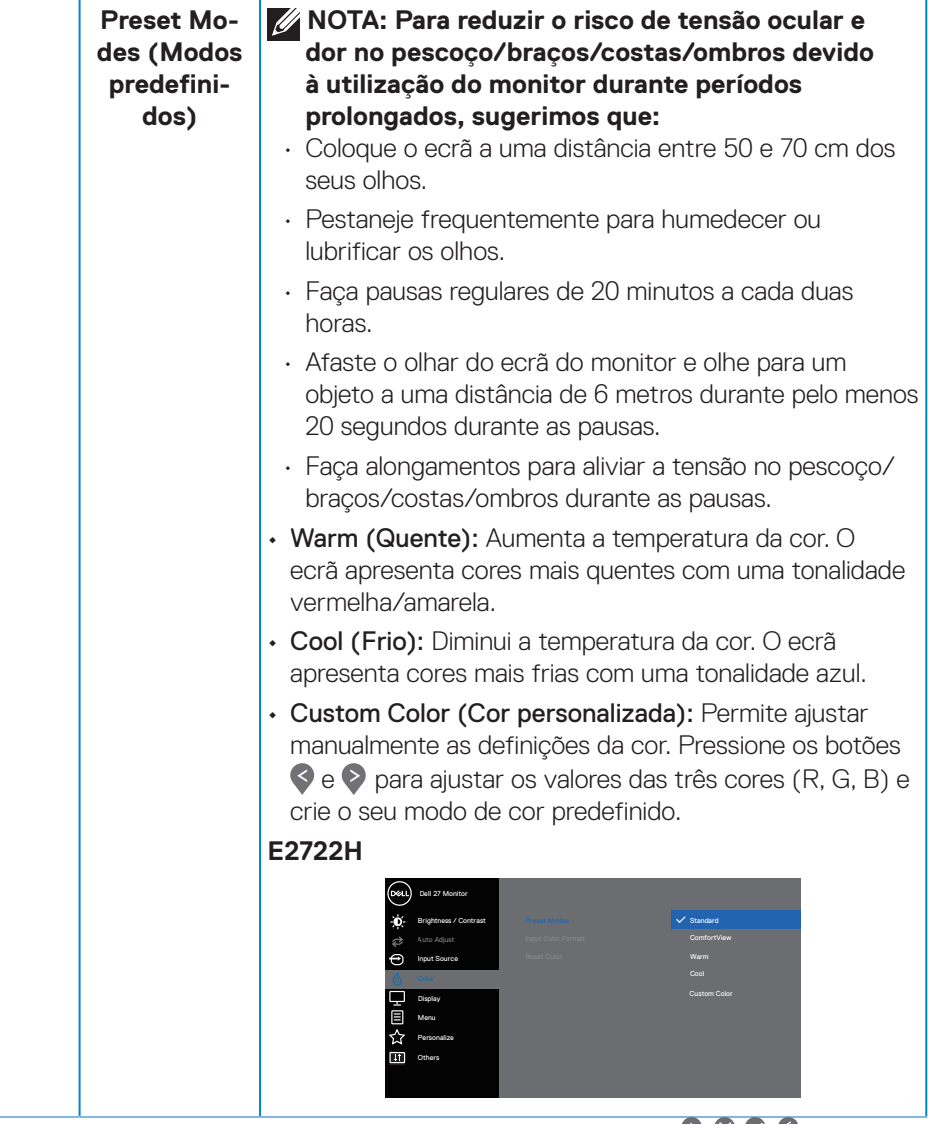

 $\bullet\bullet\bullet\bullet$ 

 $(\sim$ LL

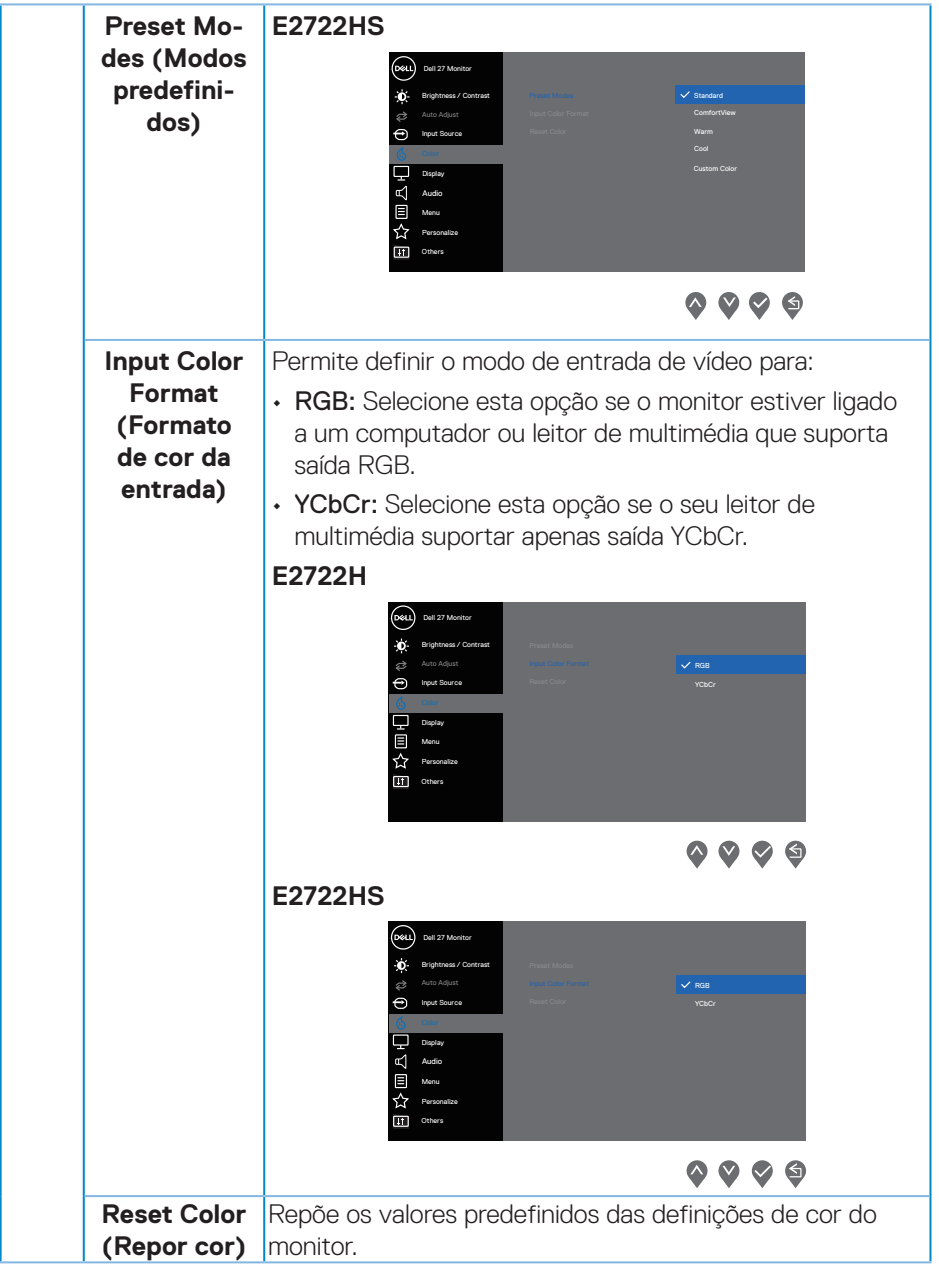

(dell

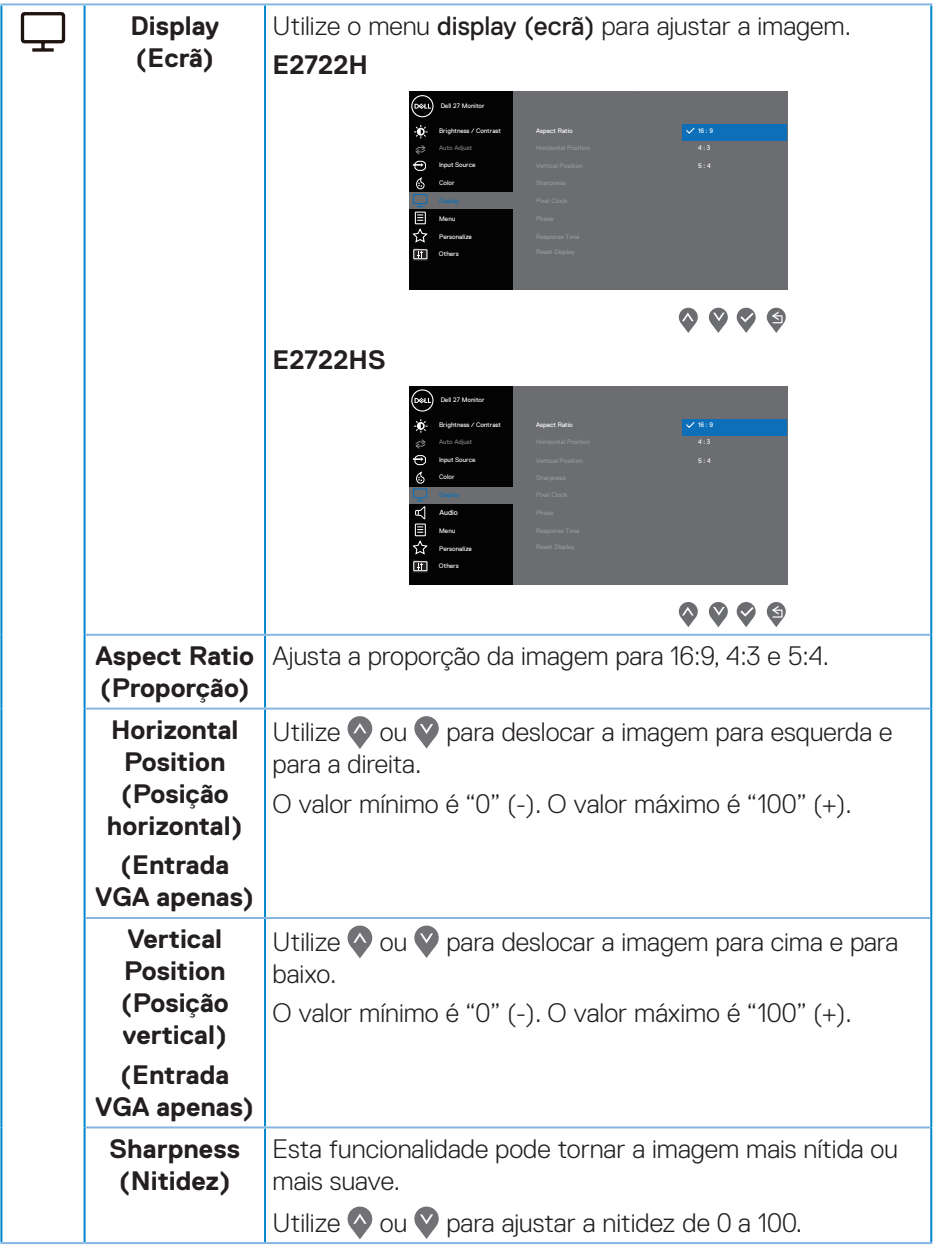

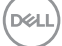

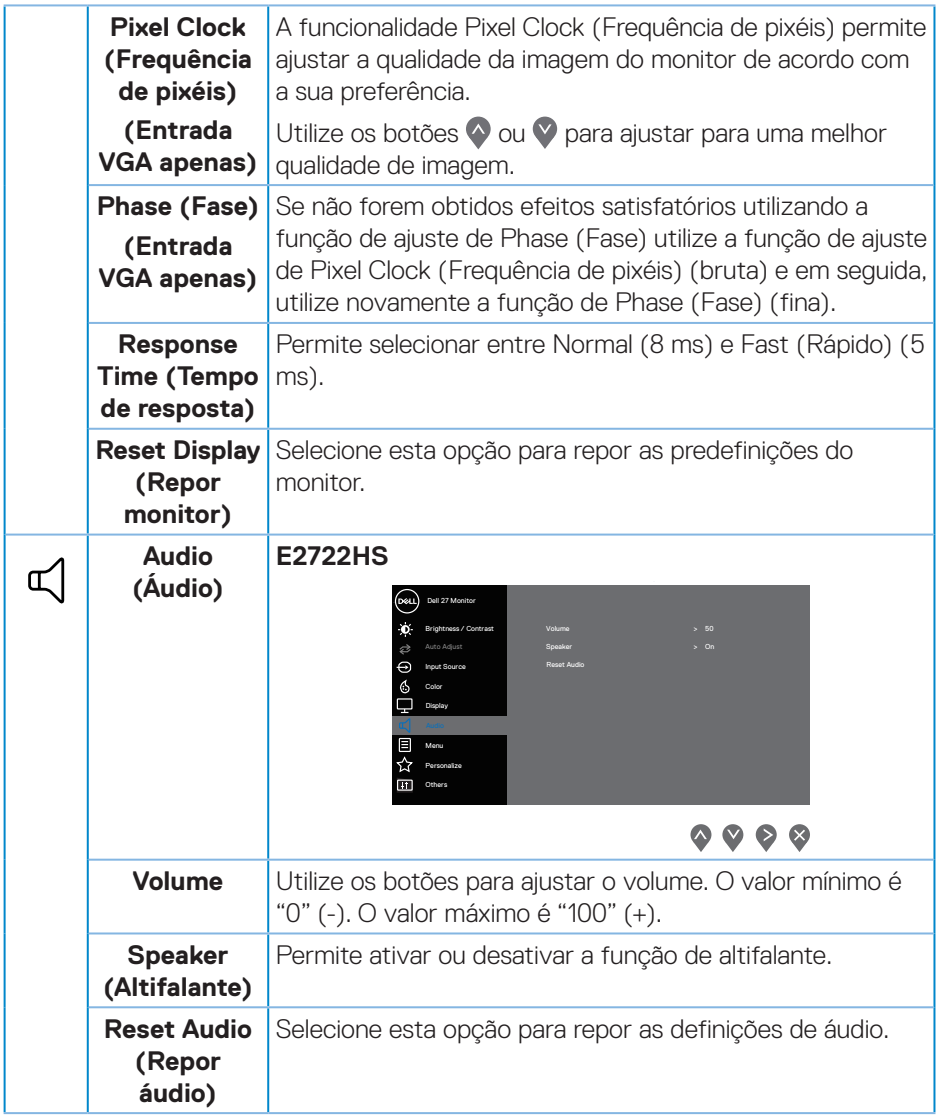

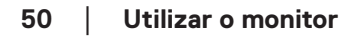

 $(\overline{DZL}$ 

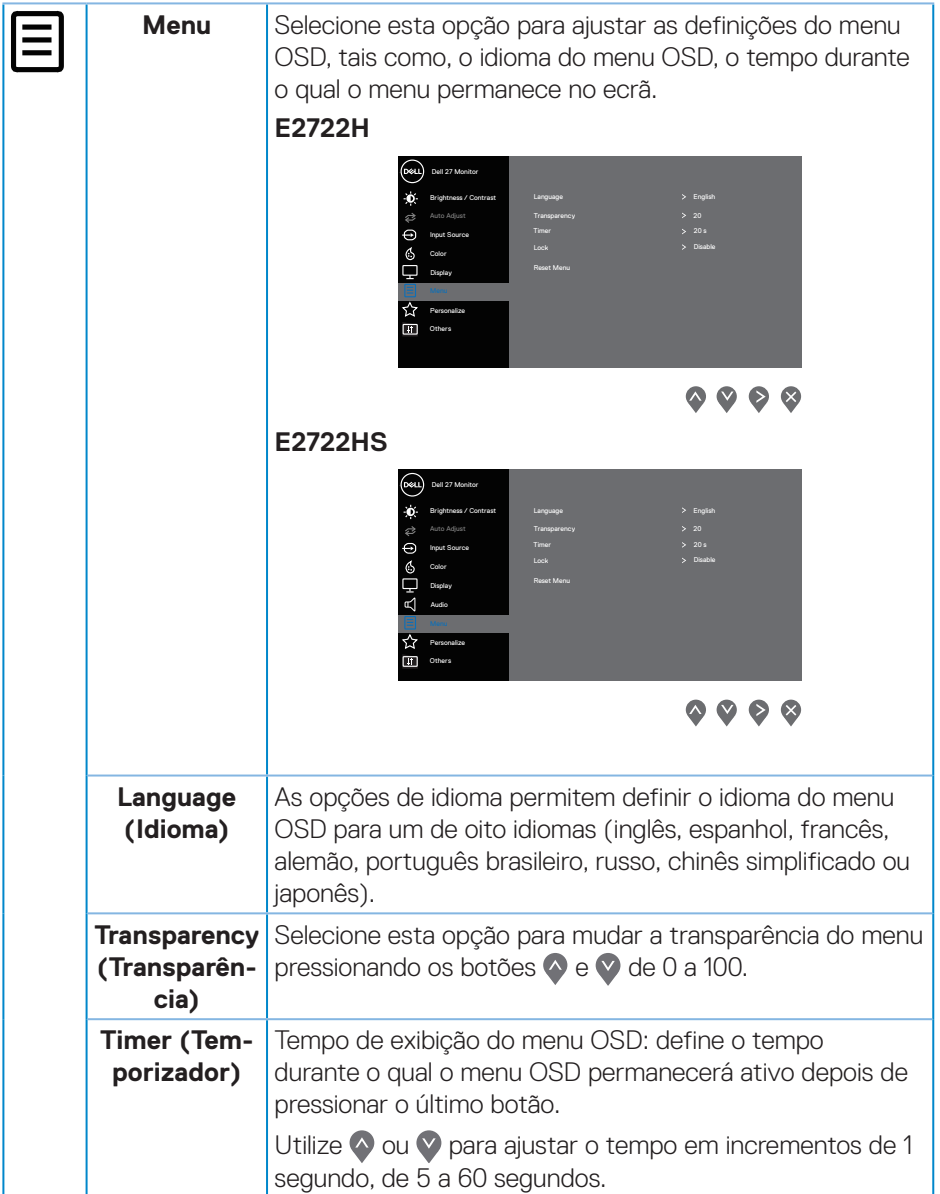

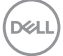

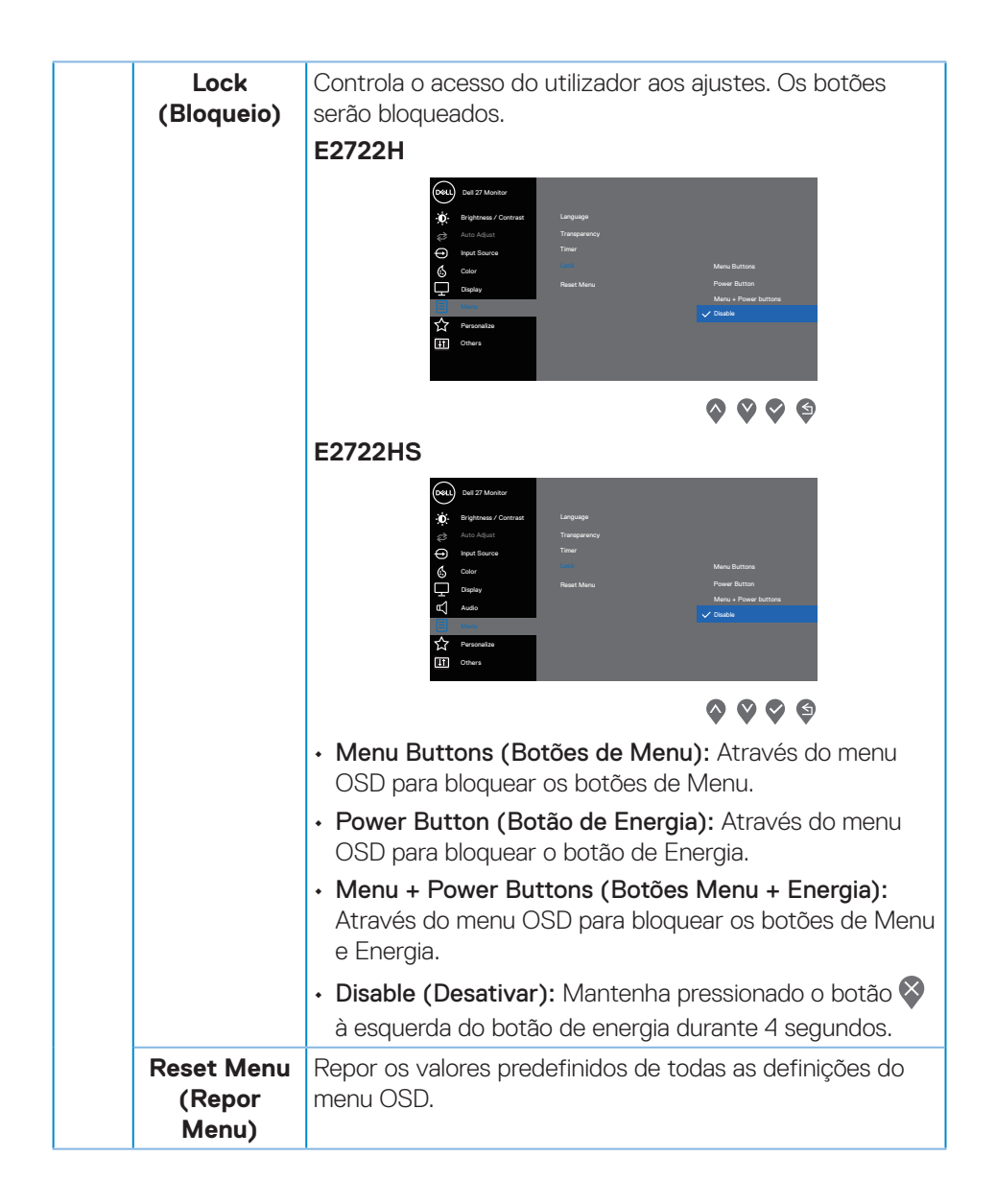

**D**<sup></sup>

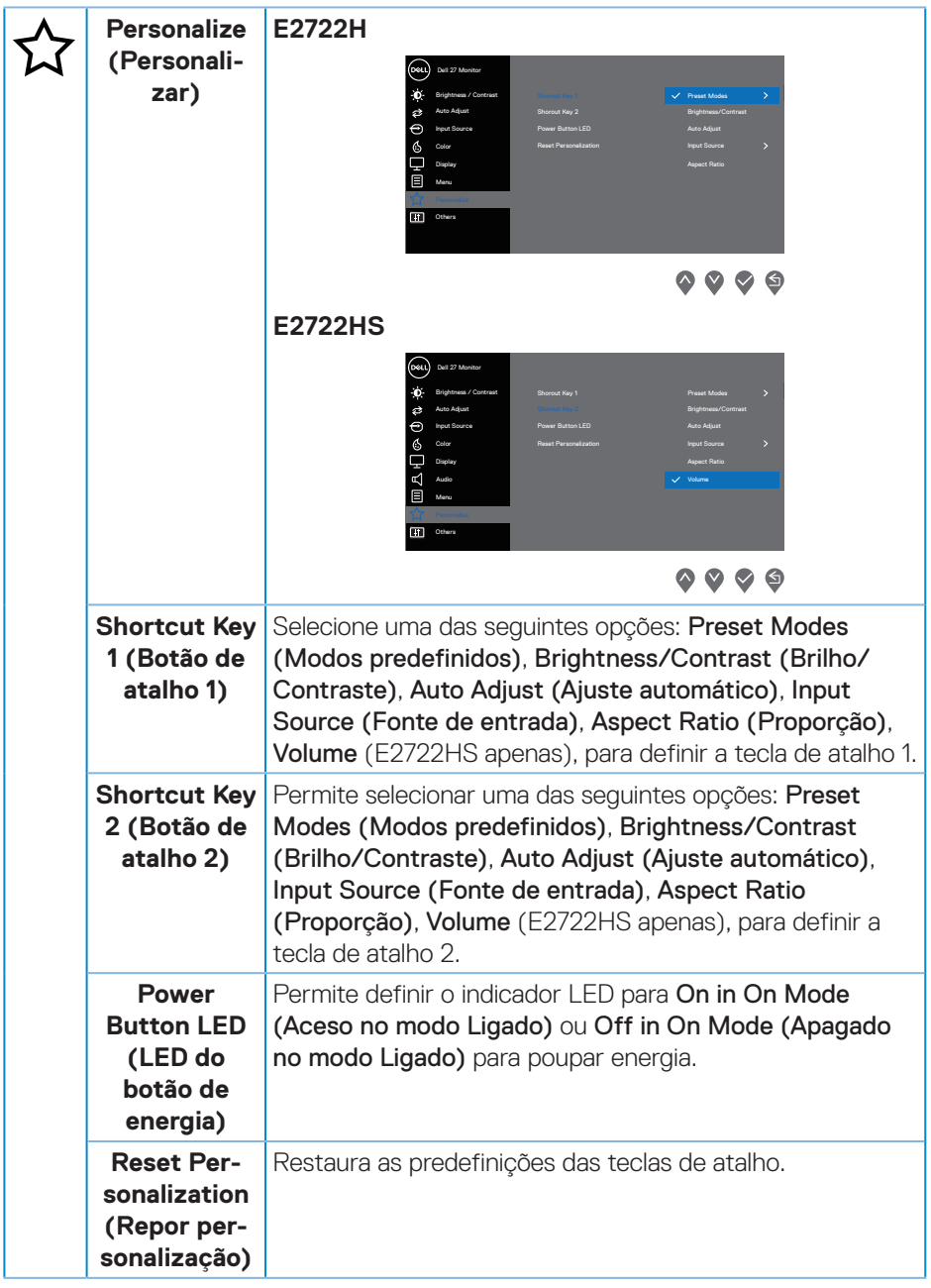

 $(\rho_{\text{ML}})$ 

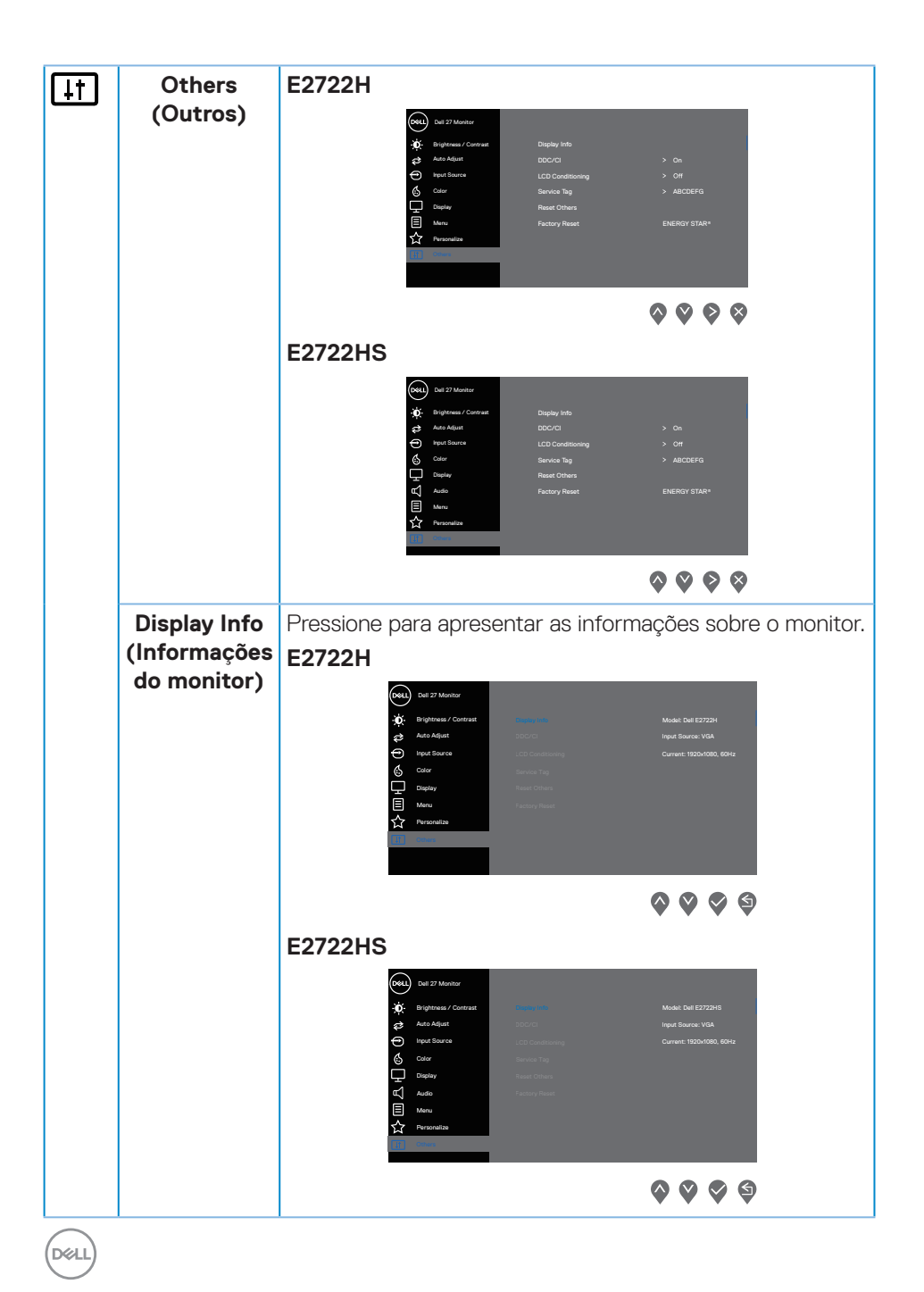

**54** │ **Utilizar o monitor**

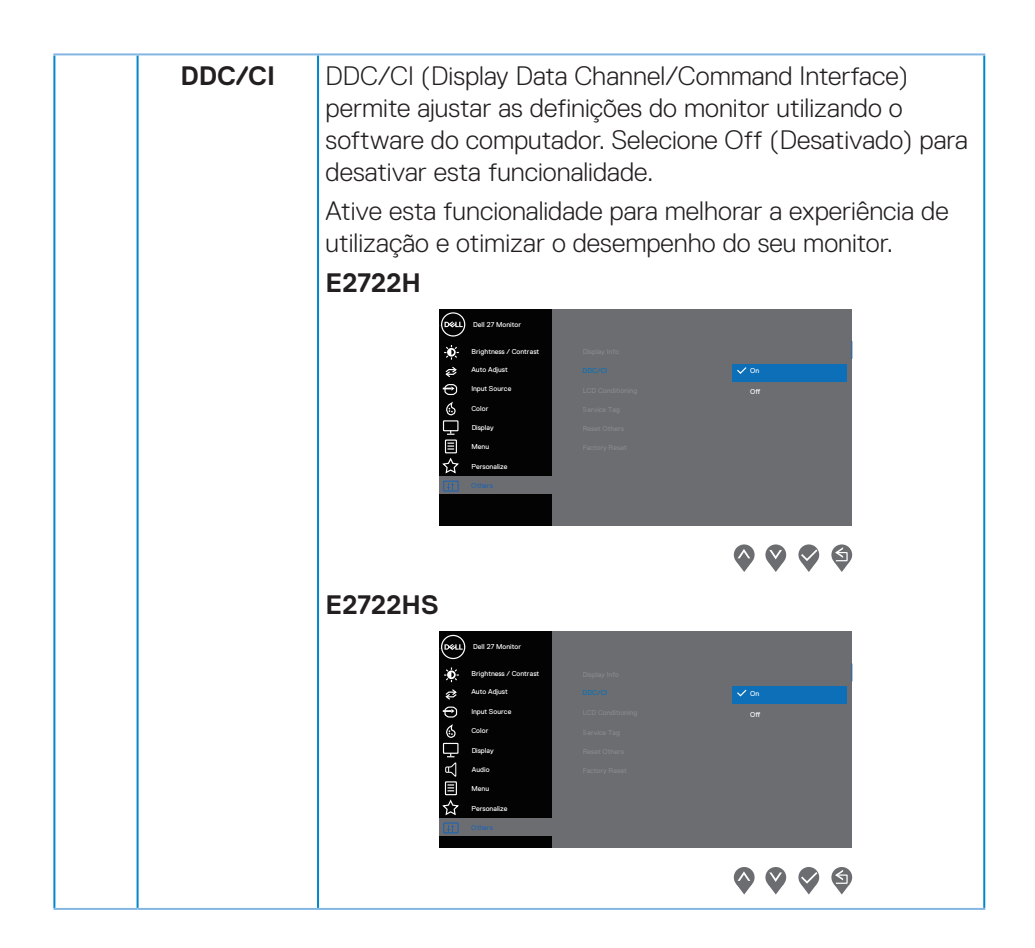

DELL

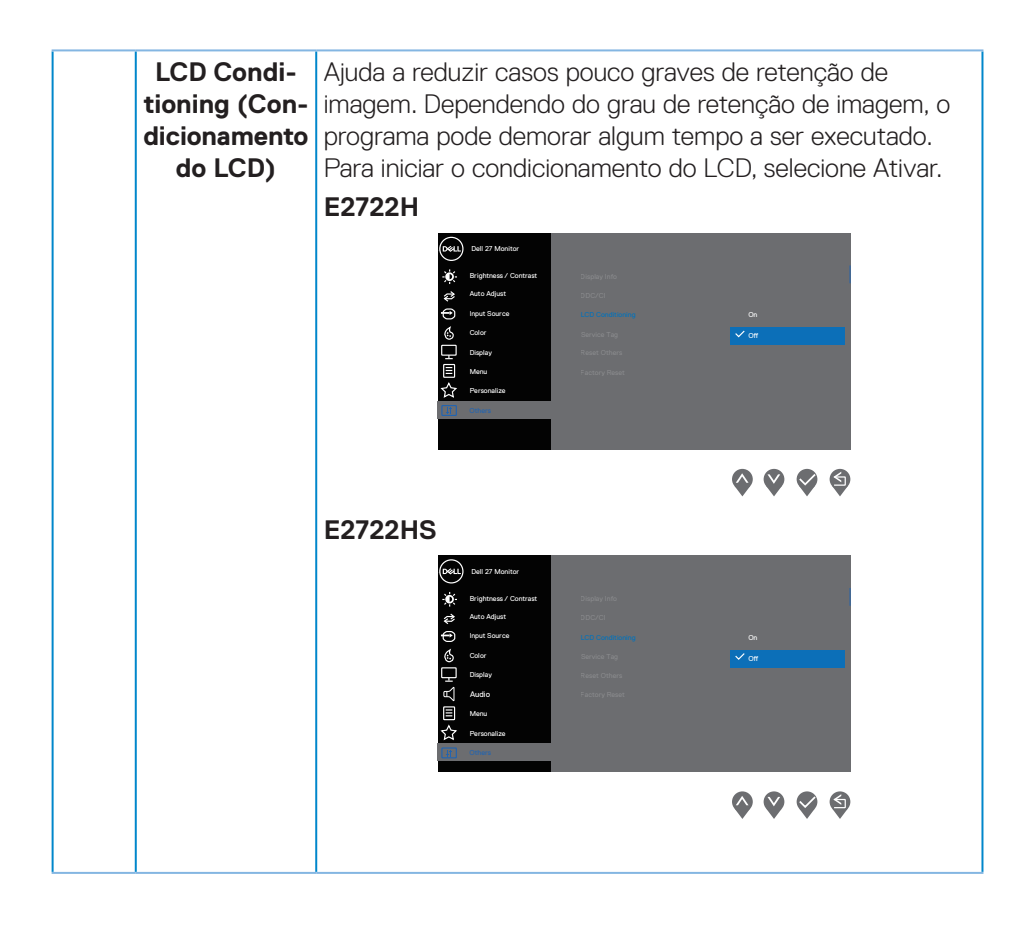

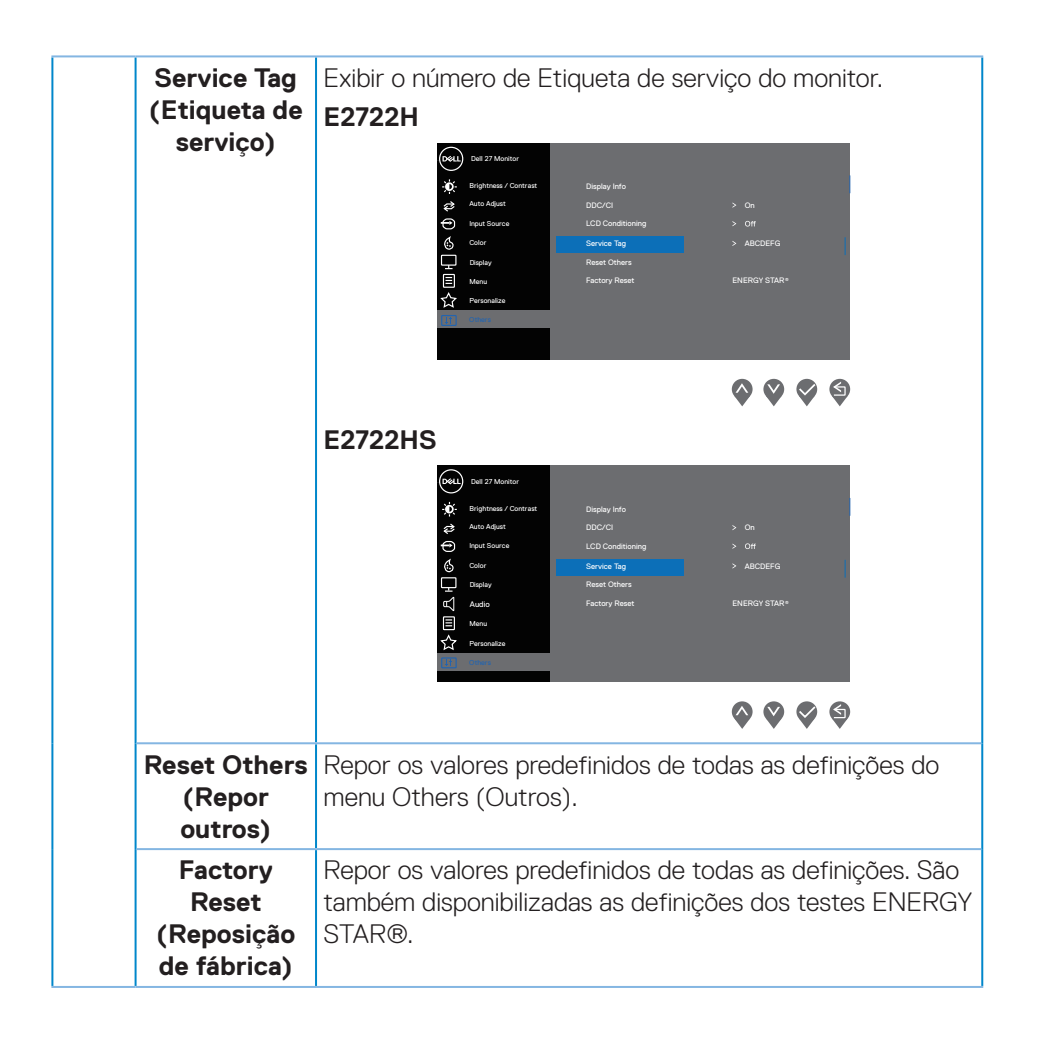

DELL

#### **Mensagens de aviso do menu OSD**

Antes da desativação da função DDC/CI, será exibida a mensagem seguinte.

#### **E2722H**

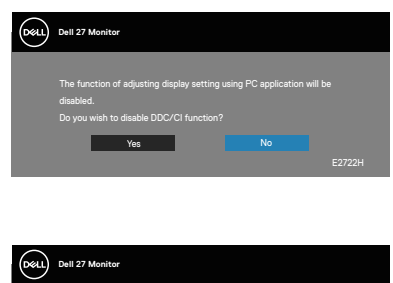

#### **E2722HS**

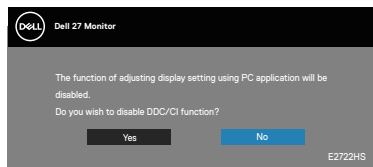

Quando o monitor entrar em Standby Mode (Modo de Suspensão), será exibida a mensagem seguinte.

#### **E2722H**

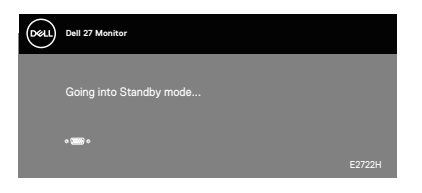

ou

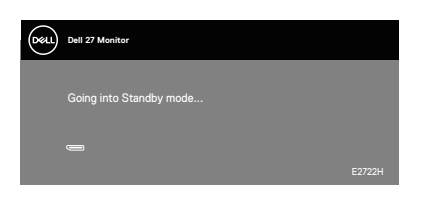

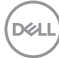

## **E2722HS**

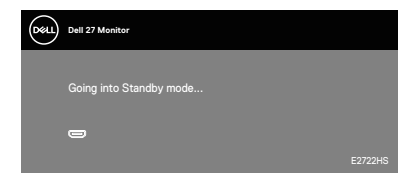

ou

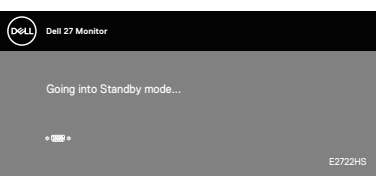

ou

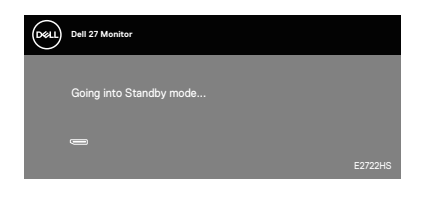

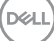

Se não estiver ligado um cabo VGA ou HDMI ou DP, será exibida uma caixa de diálogo flutuante, como ilustrado abaixo. O monitor entrará em Modo de Suspensão após 4 minutos de inatividade.

#### **E2722H**

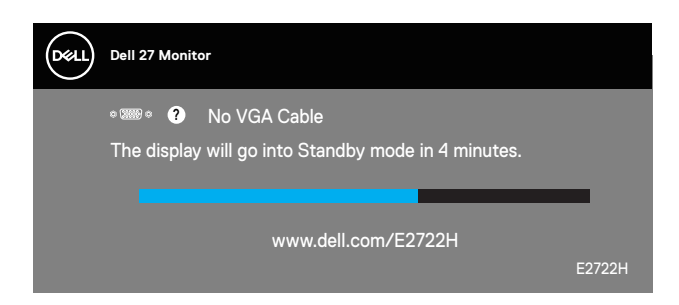

ou

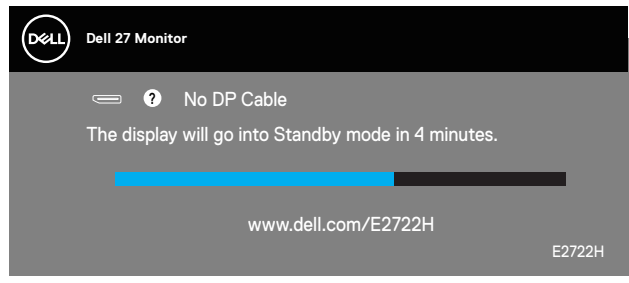

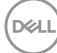

#### **E2722HS**

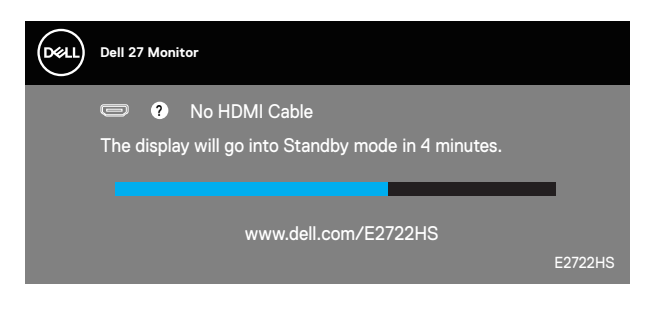

ou

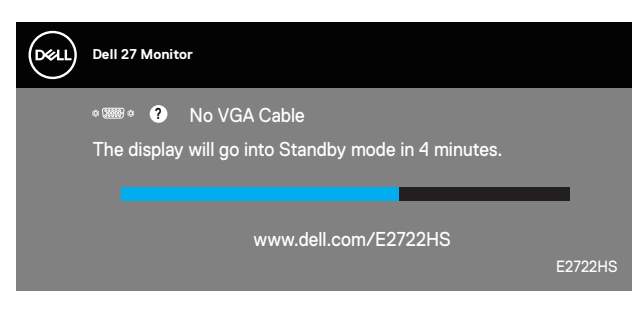

ou

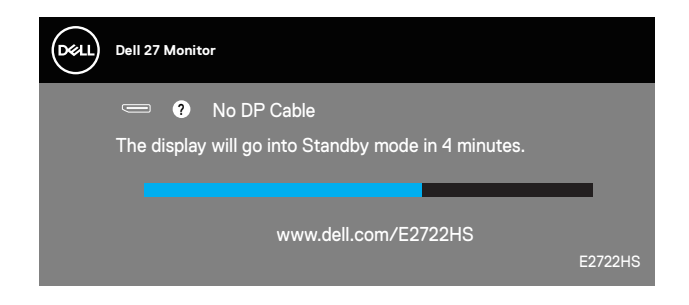

Consulte mais informações em **[Resolução de problemas](#page-64-0)**.

DØLI

#### **Configurar a resolução máxima**

Para configurar a resolução máxima do monitor:

Em Windows® 7, Windows® 8, Windows® 8.1:

- **1.** No Windows 8 e Windows 8.1 apenas, selecione o mosaico Ambiente de trabalho para mudar para o modo de Ambiente de trabalho clássico.
- **2.** Clique com o botão direito no ambiente de trabalho e clique em **Screen Resolution (Resolução do ecrã)**.
- **3.** Clique na lista pendente de resolução do ecrã e selecione **1920 x 1080**.
- **4.** Clique em **OK**.

Em Windows® 10:

- **1.** Clique com o botão direito no ambiente de trabalho e clique em **Display settings (Definições de visualização)**.
- **2.** Clique em **Advanced display settings (Definições de visualização avançadas)**.
- **3.** Clique na lista pendente do menu **Choose display (Escolher monitor)** e selecione o número de modelo de monitor correto.
- **4.** Clique em **Display adapter properties (Propriedades da placa gráfica).**
- **5.** Clique em **List All Modes (Listar todos os modos)** na nova janela e selecione **1920 x 1080**.
- **6.** Clique em **OK**.

Se a opção **1920 x 1080** não for apresentada, poderá ser necessário atualizar o controlador da sua placa gráfica. Dependendo do seu computador, execute um dos sequintes procedimentos:

Caso possua um computador de secretária ou portátil Dell:

• Aceda a **[www.dell.com/support](https://www.dell.com/support)**, introduza o número da etiqueta de serviço do seu computador e transfira o controlador mais recente para a sua placa gráfica.

Se estiver a utilizar um computador que não seja da Dell (portátil ou de secretária):

- Aceda ao site de suporte do seu computador e transfira os controladores mais recentes para a placa gráfica.
- Aceda ao website da sua placa gráfica e transfira os controladores mais recentes para a placa gráfica.

#### **Utilizar a inclinação**

É possível inclinar o monitor para o ângulo de visualização mais confortável.

## **NOTA: O monitor é fornecido com o suporte desencaixado.**

**E2722H**

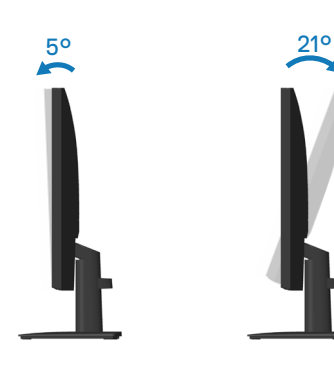

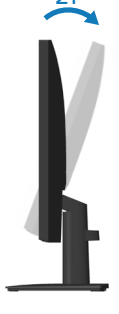

**E2722HS**

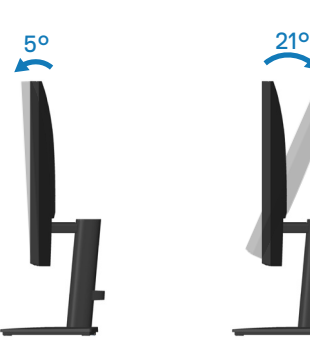

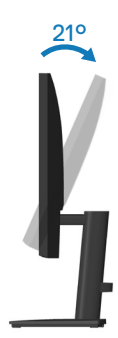

DELL

### **Utilizar o ajuste de altura**

É possível ajustar a altura do monitor para o ângulo de visualização mais confortável.

#### **E2722HS**

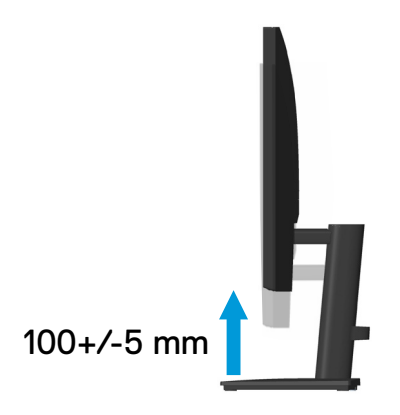

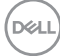

# <span id="page-64-0"></span>**Resolução de problemas**

**AVISO: Antes de iniciar quaisquer dos procedimentos descritos nesta secção, siga as [Instruções de segurança](#page-5-0).**

## **Autoteste**

O seu monitor oferece uma funcionalidade de autoteste que lhe permite verificar se o monitor está a funcionar corretamente. Se o monitor e computador estiverem devidamente ligados mas o ecrã não apresentar quaisquer imagens, realize o autoteste do monitor executando os seguintes passos:

- **1.** Desligue o computador e o monitor.
- **2.** Desligue todos os cabos de vídeo do monitor. Dessa forma, o computador não será envolvido.
- **3.** Ligue o monitor.

Se o monitor estiver a funcionar corretamente, detetará que não existe sinal e será exibida uma das seguintes mensagens. Durante a execução do modo de autoteste, o LED de energia permanecerá aceso em branco.

#### **E2722H**

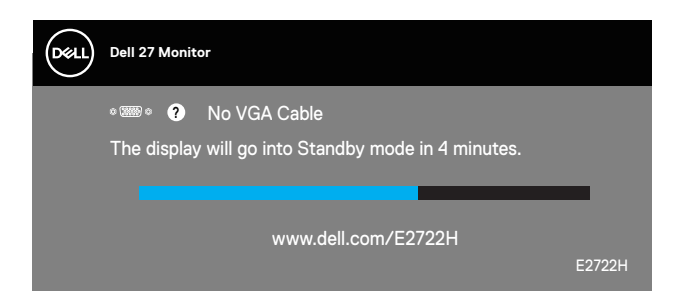

 $OLI$ 

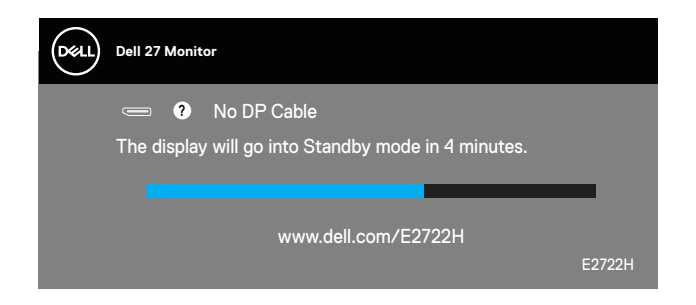

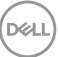

#### **E2722HS**

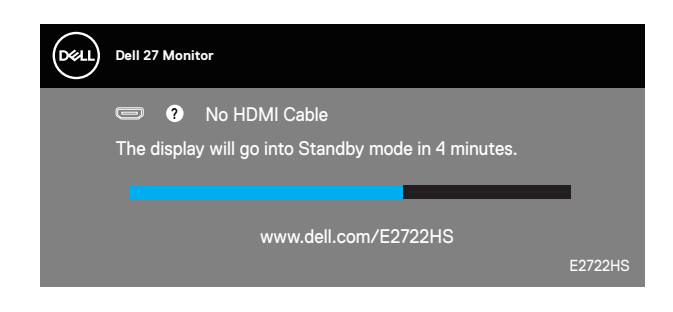

ou

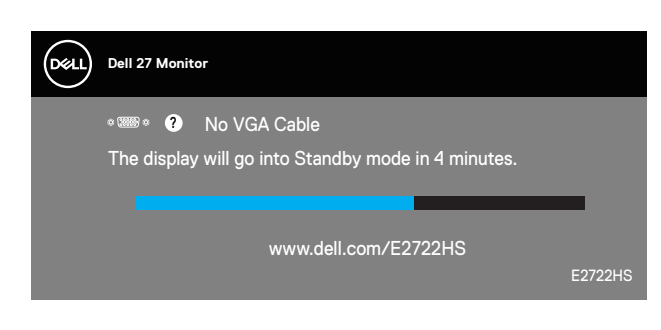

ou

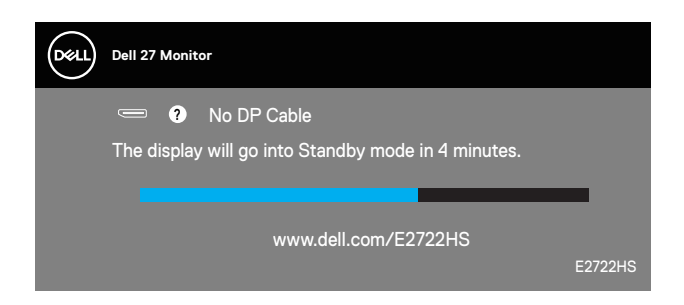

**NOTA: Esta caixa será apresentada também durante a utilização normal do sistema, se o cabo de vídeo for desligado ou estiver danificado.**

**4.** Desligue o monitor e volte a ligar o cabo de vídeo e, em seguida, ligue o computador e o monitor.

Se o monitor continuar a não apresentar imagens depois de ligar os cabos, verifique o controlador de vídeo e o computador.

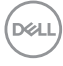

# <span id="page-66-0"></span>**Diagnóstico integrado**

O seu monitor possui uma ferramenta de diagnóstico integrada que ajuda a determinar se qualquer anomalia no ecrã é um problema inerente ao monitor, ou ao seu computador e placa gráfica.

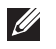

**NOTA: O diagnóstico integrado pode ser executado apenas quando o cabo de vídeo está desligado e o monitor se encontra em modo de autoteste.**

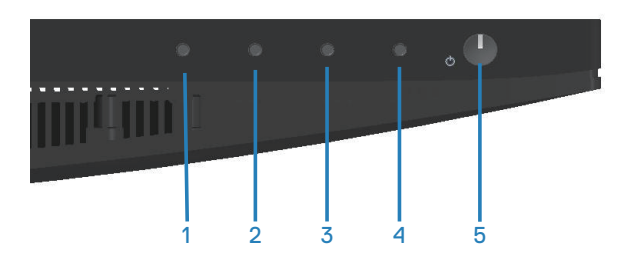

Para executar o diagnóstico integrado:

- **1.** Certifique-se de que o ecrã está limpo (sem partículas de pó na superfície do ecrã).
- **2.** Desligue o(s) cabo(s) de vídeo da traseira do computador ou do monitor. O monitor entrará em seguida em modo de autoteste.
- **3.** Mantenha pressionado o botão Sair (botão 4) durante quatro segundos para aceder ao menu de bloqueio/desbloqueio do OSD.

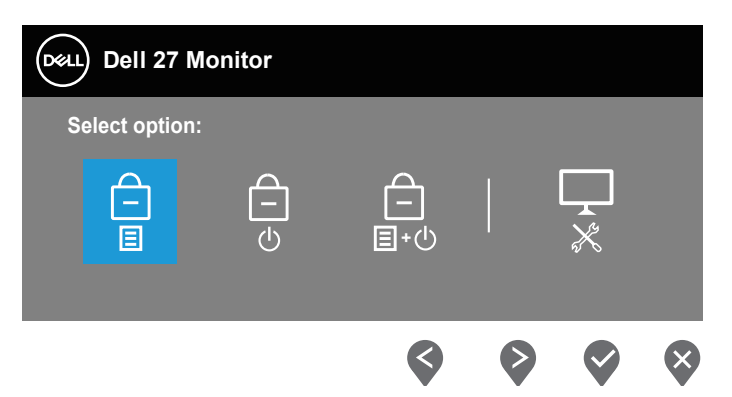

DØLI

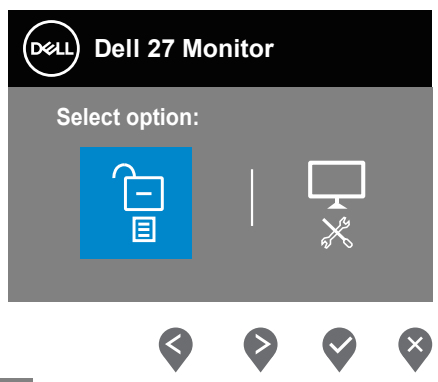

- **4.** Selecione o ícone para executar o diagnóstico integrado.
- **5.** Verifique cuidadosamente se existem anomalias o ecrã.
- **6.** Pressione novamente o botão para Cima (botão 1) na traseira. A cor do ecrã mudará para cinzento.
- **7.** Verifique se existem anomalias no ecrã.
- **8.** Repita os passos 6 e 7 para inspecionar o ecrã em vermelho, verde, azul, preto, branco e padrão de texto.

O teste estará concluído quando for exibido o ecrã com padrão de teste. Para sair, pressione novamente o botão para Cima (botão 1).

Se nenhuma anomalia for deteta durante a utilização da ferramenta de diagnóstico integrada, significa que o monitor está a funcionar corretamente. Verifique a placa gráfica e o computador.

# **Problemas comuns**

A tabela seguinte contém informações gerais sobre problemas comuns do monitor que poderão ocorrer, assim como as possíveis soluções:

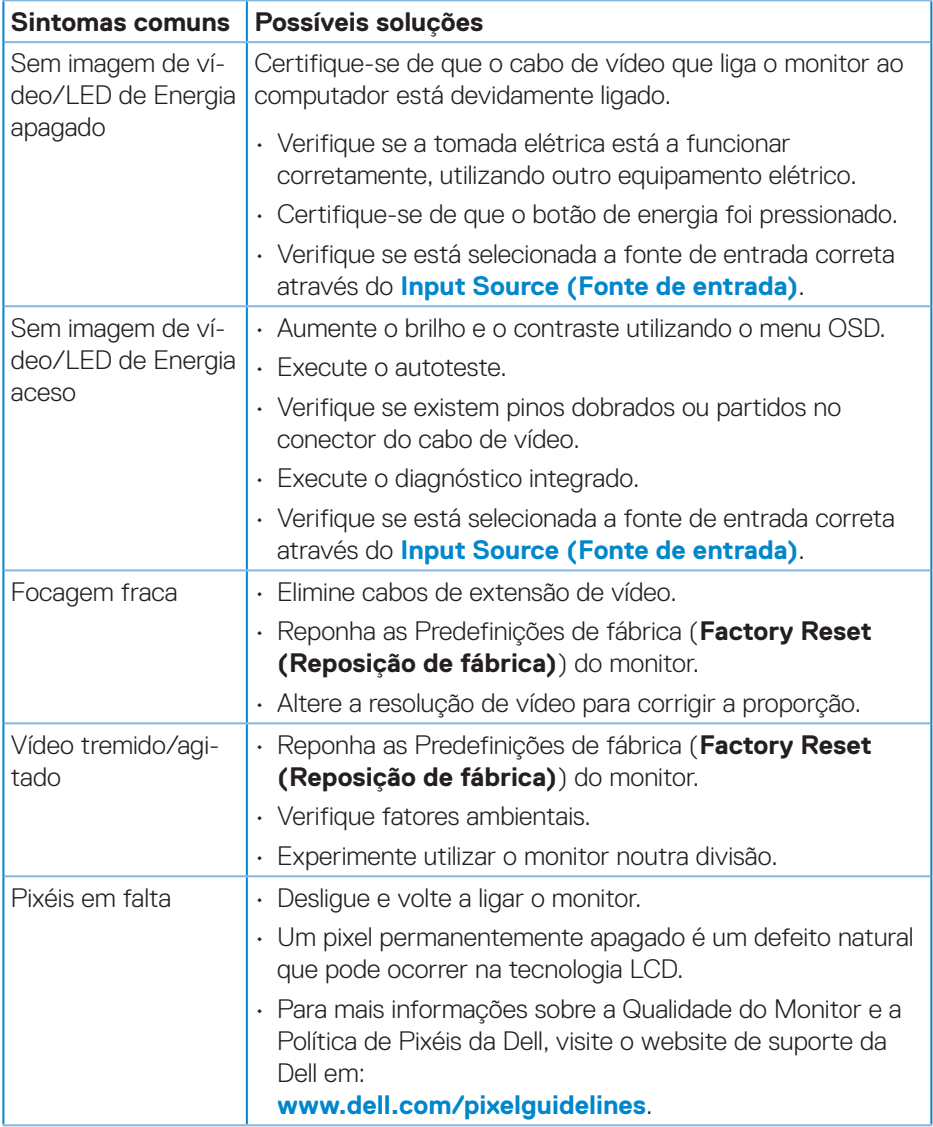

DELL

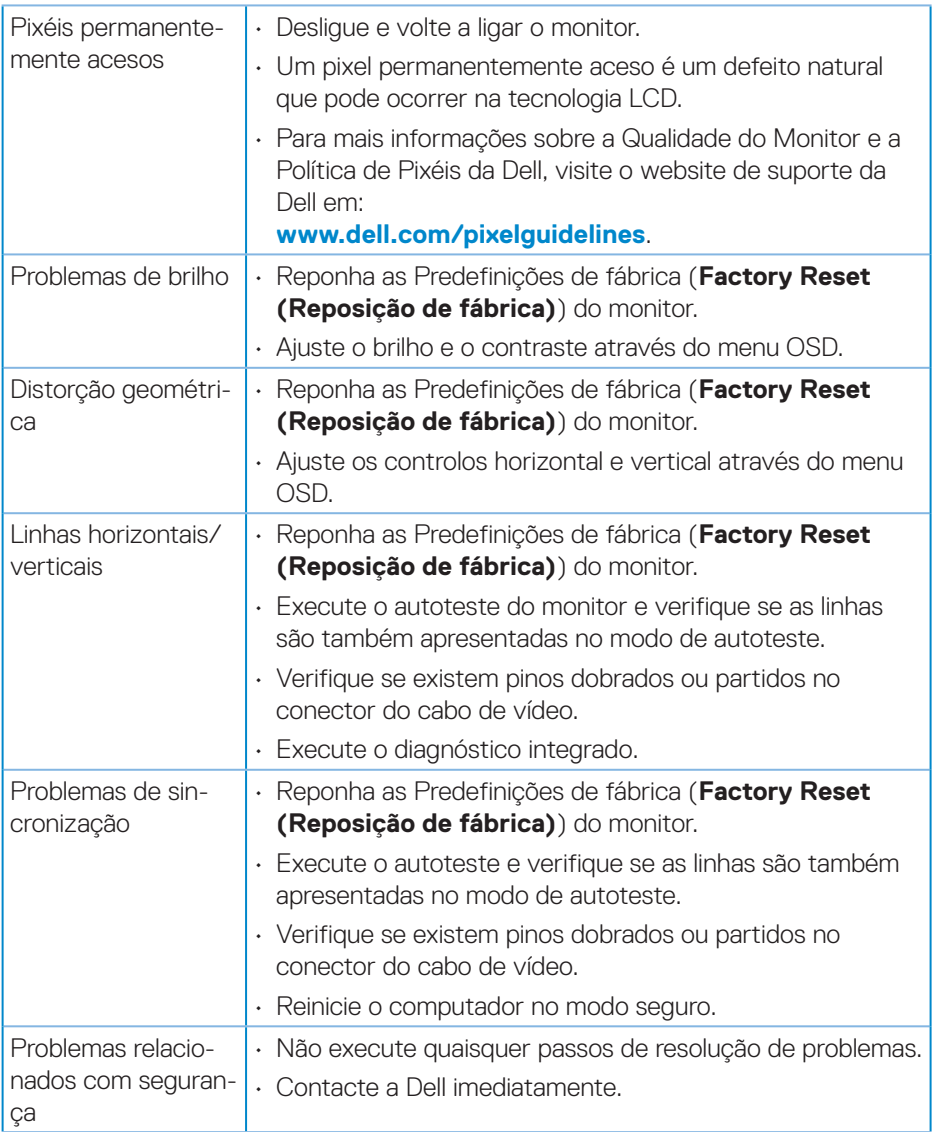

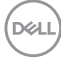

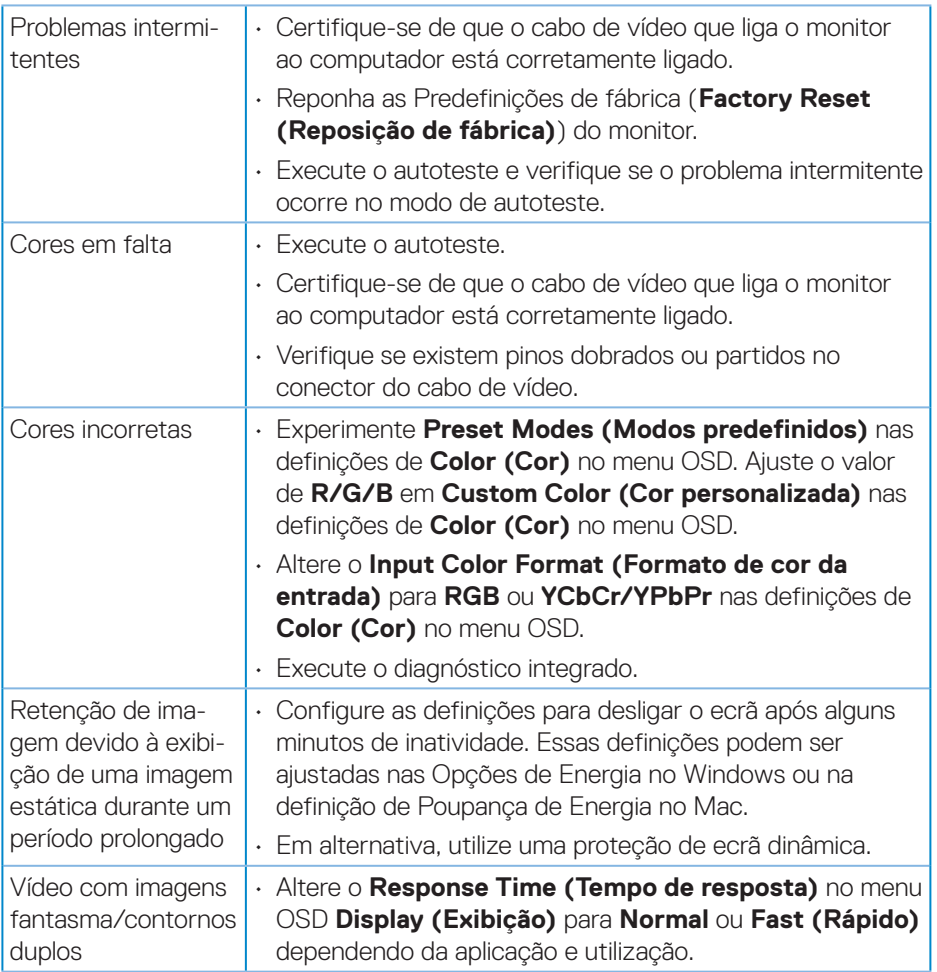

 $($ DELL

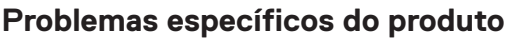

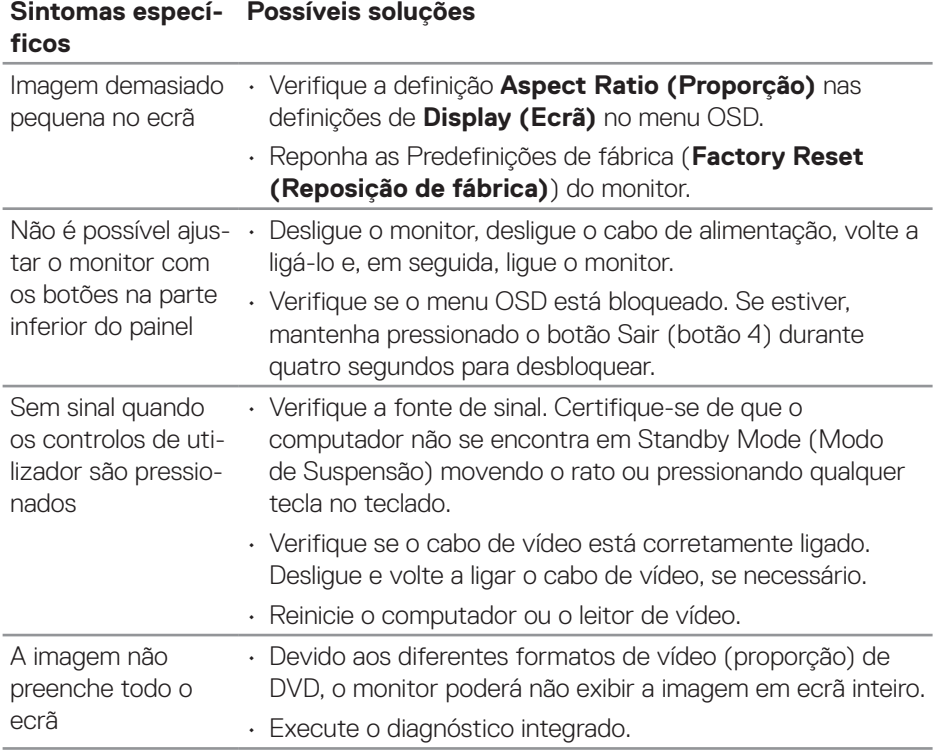

 $\int$ DELL
# **Anexo**

#### **AVISO: A utilização de controlos, ajustes ou procedimentos diferentes daqueles especificados nesta documentação podem originar a exposição a choques, per elétricos e/ou perigos mecânicos.**

Para mais informações sobre instruções de segurança, consulte **Ambiente de Segurança e Informações Regulamentares (SERI)**.

# **Avisos da FCC (Apenas EUA) e outras informações regulamentares**

Consulte os avisos da FCC e outras informações regulamentares, no website de conformidade regulamentar em **[www.dell.com/regulatory\\_compliance](http://www.dell.com/regulatory_compliance)**.

## **Contactar a Dell**

**Clientes nos EUA: ligar para 800-WWW-DELL (800-999-3355).**

**NOTA: Se não tiver uma ligação ativa à Internet, pode encontrar informações de contacto na sua fatura de compra, guia de transporte, recibo, ou catálogo de produtos da Dell.**

A Dell oferece várias opções de apoio e serviços online e por telefone. A disponibilidade varia por país e produto, e alguns serviços podem não estar disponíveis na sua região.

- Assistência técnica online **www.dell.com/support/monitors**
- Contactar a Dell **www.dell.com/contactdell**

## **Base de dados de produtos da UE para etiqueta energética e ficha de informação de produtos**

E2722H : **https://eprel.ec.europa.eu/qr/718568**

E2722HS : **https://eprel.ec.europa.eu/qr/718569**

DØLI